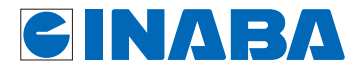

### IEEE 802.11n対応配線器具型 **PoE Wi-Fi AP UNIT** AC-PD-WAPU AC-PD-WAPUM

## **詳細設定ガイド**

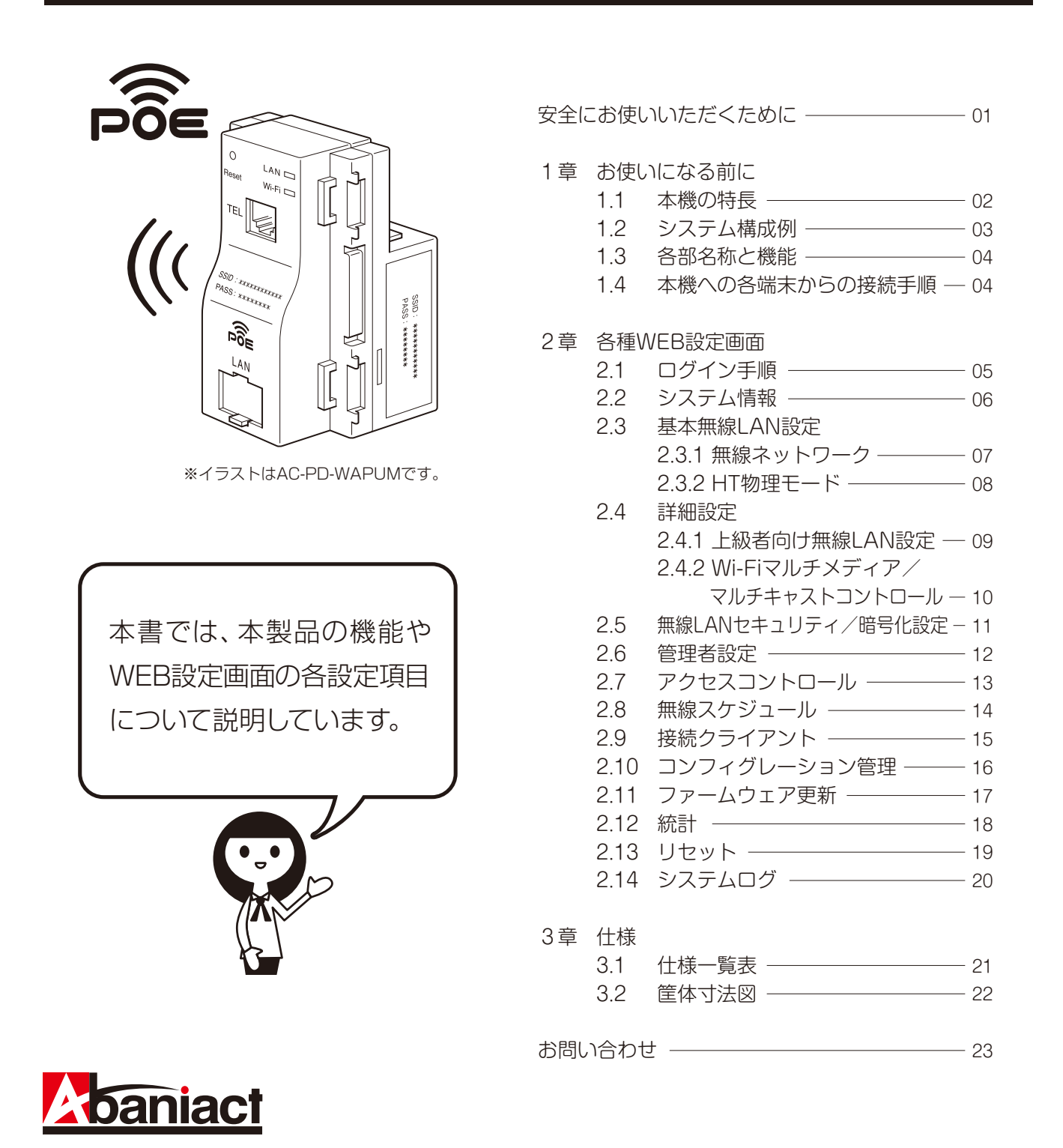

WAP-PD設-22-0 ■ 因幡電機産業株式会社 産機カンパニー ハウジング営業部

#### IEEE 802.11n対応配線器具型 **PoE Wi-Fi AP UNIT** AC-PD-WAPU AC-PD-WAPUM

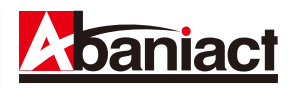

ここには、使用者および他の人びとへの危害や 財産への損害を未然に防ぎ、製品を安全に正し くお使いいただくための注意事項が記載され ています。

使用されている警告表示および絵記号の意味 は右の通りです。内容をよくご理解の上、本文 をお読みください。

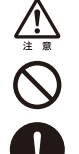

この表示を無視し、誤った取り扱いをすると、人が死亡または重傷を負う可 能性が想定される内容を示しています。

この表示を無視し、誤った取り扱いをすると、人が傷害を負う可能性が想定 される内容および物的損害のみの発生が想定される内容を示しています。

この記号は禁止行為を示すための記号です。記号の中または近くに具体的 な禁止事項が示されています。

この記号は必ず行っていただきたい指示内容を示すための記号です。 記号の中または近くに具体的な指示内容が示されています。

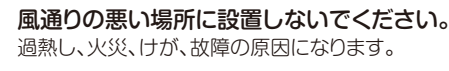

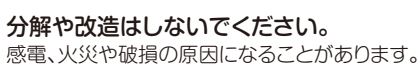

濡れた手で扱わないでください。

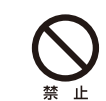

#### 本製品は一般事務、家庭での使用を目的とした製 品です。

本製品は、医療機器・原子力設備や機器・航空宇宙機器・ 輸送設備や機器などの人命に関わる設備や機器としての 使用、またはこれらに組み込んでの使用は意図されてお りません。これらの設備や機器、制御システムなどには本 製品は使用しないでください。本製品の故障による社会 的な損害や二次的な被害が発生する恐れがあります。

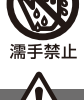

# 注意

感電の原因になります。

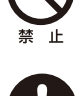

#### 多段積みで使用したり、通気孔をふさいだりしないで ください。

電源が接続された状態で、本製品の操作や接続作業を行うと

内部に熱がこもり、火災や故障の原因となることがあります。

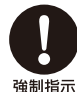

#### 本製品の前後左右、および上部には十分なスペースを 確保してください。

換気が悪くなると内部温度が上昇し火災や故障の原因になり ます。また、本製品に使用している電解コンデンサは高い温度 で使用し続けると早期に寿命が尽きることがあります。寿命が 尽きた状態で使用し続けると電解液の漏れや枯渇が生じ、異 臭の発生や発煙、火災の原因となることがあります。

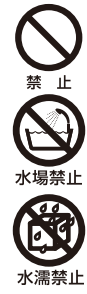

#### 次のような場所で使用や保管はしないでください。 ◦直射日光の当たる場所。

- ◦暖房器具の近くなど高温になる場所。
- ◦急激な温度変化のある場所(結露するような場所)。
- ◦湿気の多い場所や水などの液体のかかる場所。
- ◦ほこりの多い場所や、じゅうたん等の保温性、保湿性のたか い場所。

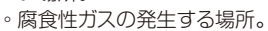

- ◦台所、浴室、洗面所などの水気や湿気が多い場所。
- ◦ユニットバスや天井裏など高温・多湿で風通しの悪い場所。
- ◦強い磁気や電磁波が発生する装置が近くにある場所。

### おことわり

- ◦本製品は日本国内仕様となっており、外国の規格などには準拠 しておりません。日本国外で使用された場合、弊社ではいかな る責任も負いかねます。
- ◦予告なく本書の一部または全体を修正・変更することがありま すが、あらかじめご了承ください。
- ◦改良のため製品の仕様を予告なく変更することがありますが、 あらかじめご了承ください。
- 。<br>・本製品を、心臓ペースメーカ、その他医療機器の近くでご使用 にならないでください。電磁妨害により、各機器の誤作動を誘 因し、生命の危険があります。

ださい。

ください。

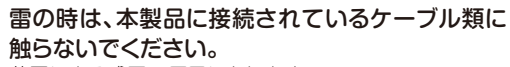

事故防止のため、お手入れ可能な場所に設置して

本製品にほこり等が付着していると発煙や火災の原因と なる場合があります。ほこり等が付着している場合は、電 源を切った状態にしてから乾いた布でよく拭き取ってく

落雷による感電の原因になります。

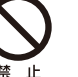

強制指示

禁止

落としたり、強い衝撃を与えないでください。 故障の原因になることがあります。

本機器に接続するLANケーブルには電気が流れ ていますので、端末加工を行う場合は必ずHUB側 の電源ケーブルを抜いてください。

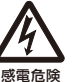

感電危険

本機器にLANケーブルを接続する場合は、先に HUB側を抜いてください。

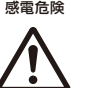

本機器に接続するLANケーブルは、Cat5e以上を ご使用ください。

◦無線LANの電波は、一定範囲内であれば障害物(壁など)を超 えて届くことがあるため、セキュリティに関する設定を行ってい ない場合、通信内容を盗み取られる、不正に侵入されるといっ た問題が発生する可能性があります。上記を十分理解した上で セキュリティに関する設定を行いご利用ください。(工場出荷 段階では設定済みです。)

### 電波障害自主規制について

この装置は、VCCIクラスB適合品です。

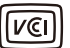

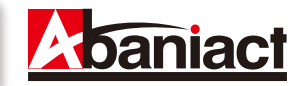

#### **1.1 本機の特長**

本製品は、IEEE802.11nに準拠した家庭用・業務用無線LANアクセスポイントです。 本製品には以下のような特長があります。

#### ■高速無線LAN規格IEEE802.11nに対応

最大通信速度は、300Mbps(理論値)に対応。IEEE802.11g/bとも互換性をもっております。 ※高スループットモード(チャネルバンド幅40MHz)の場合。初期設定済み

#### ■ギガビット有線LAN

前・背面の有線LANポートをギガビットとしているため、WiFi環境を構築しながらも機器の速度性能を活かした 大容量・高速通信が同時利用できます。

#### ■PoE対応により簡単設置

PoE機能を本体に内蔵することにより、PoE対応HUBと背面のRJ-45ポートをLANケーブルで接続するだけ で電源部の施工は完了。施工が非常に簡単です。

#### ■簡単設定操作、高いセキュリティレベル

接続設定は、本体記載のSSIDをPC、スマートフォン等で確認し、パスワードを入力するだけ。これだけで WPA2-PSKの高度な暗号化設定も済んでいます。※ ※初期設定

#### ■マルチSSID、ホッピングガード機能

SSIDを複数設定することができるため、ゲーム機等、最新セキュリティレベルに対応していない機器も同時接続 可能なように、WEPで接続可能なセカンドSSIDを初期設定済み。 また悪意ある第三者によるWEPを利用した有害行為を防ぐため、接続した端末がインターネットにのみアクセス 可能としつつ、異なる端末へのアクセスは遮断する「ホッピングガード」機能を搭載しています。

#### ■APアイソレーション機能

異なるSSIDに接続された端末からのアクセスを遮断します。 同一箇所に複数本製品を設置する場合でも、組織別や世帯別、という具合に互いに通信し合わないよう、SSIDごと にネットワークを分離することができます。

#### ■マルチプルAPサポート

またひとつのローカルエリアネットワーク(ルータ)下に本製品(AP)を複数設置する場合でも、IPアドレスの設定は いずれも同一で可能(初期設定では192.168.1.250)。APの設定作業を行う場合は、各機とも一律そのIPアドレスを WEBブラウザに入力するだけで個別に作業が可能です。

システム管理者様にとっては、上位側へのLAN接続を一時的に外す、もしくは個々にIPアドレスを変更する、といった 手間なくスムーズに設定作業が行えるメリットがあります。

#### ■設定プロファイル抽出機能

本機の設定内容は、ファイル形式でバックアップを取ることが可能です。これによりシステム管理者様は複数のAPに 対して設定や復旧作業を行うときでも、ひとつひとつ手間な設定作業を行う必要なく、管理が容易になります。

#### ■アクセス制御機能

アクセスポイントでありながら、MACアドレスフィルタリング等の高度なアクセス制御機能をもっており、オフィスや 業務での利用を強力にサポートします。

#### ■スケジュール機能

セキュリティレベル維持のため、Wi-Fiを使わない曜日、時間帯をスケジュール登録できます。

#### ■リモートで有線・無線のON/OFFが可能

有線LANのみ、Wi-Fiのみといった具合に、個別に機能停止/稼働を設定変更できます。インターネットアパートなど のシーンで、サービス内容に合わせてお使いください。

#### ■システムログ

無線LAN接続した下位端末との接続情報を1600行表示します。

#### ■TELポート(AC-PD-WAPUMのみ)

TEL線も同時に設置可能です。

### **1.2 システム構成例**

様々な用途にご導入いただくことができます。 ※ルータ、PoE HUBは必ず設置してください。 ※初期設定では、各機のSSIDはそれぞれ固有のID、パスワードが設定されています。

#### ■ご家庭でご使用の場合

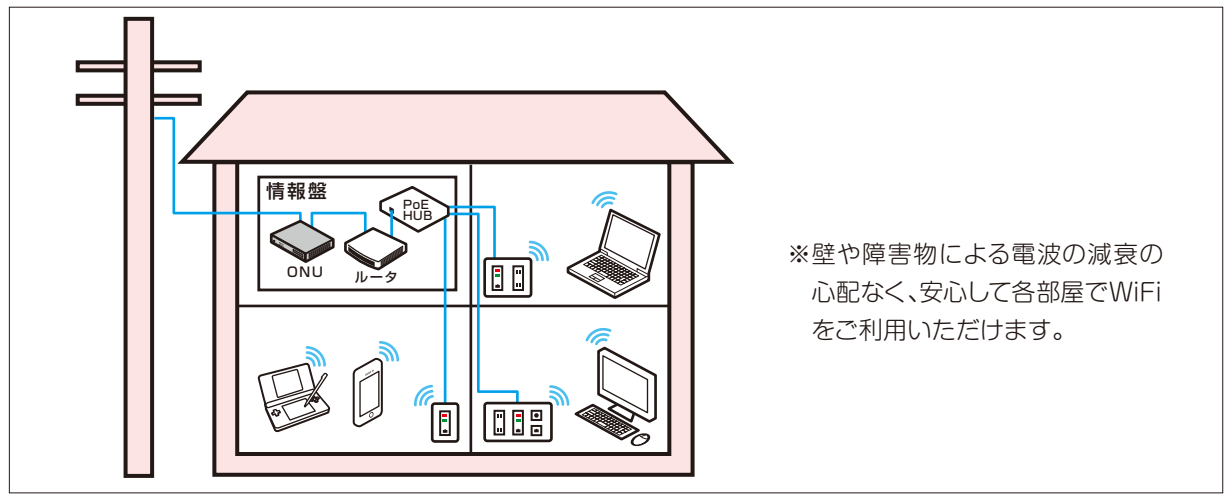

■オフィスでご使用の場合

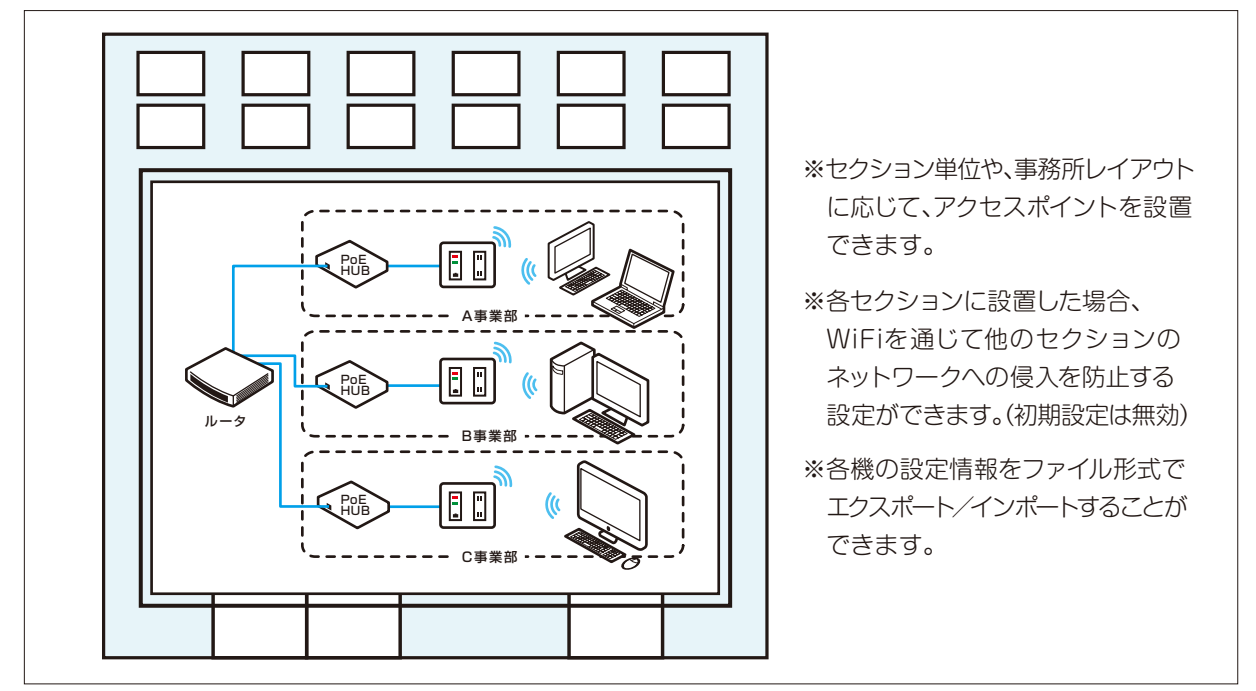

#### ■ホテル・集合住宅でご使用の場合

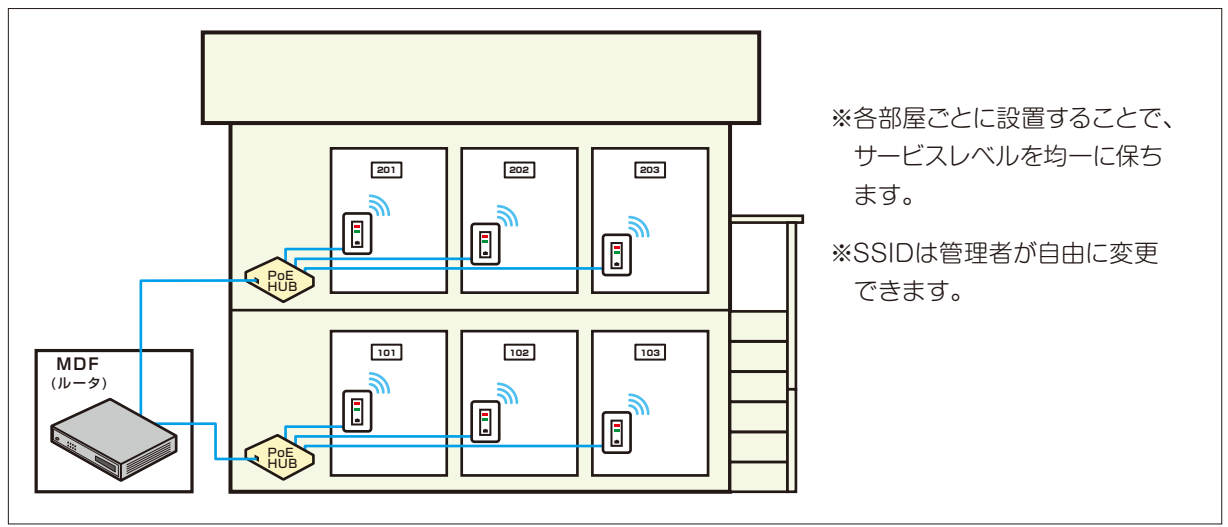

### **1.3 各部名称と機能**

#### ■各部名称

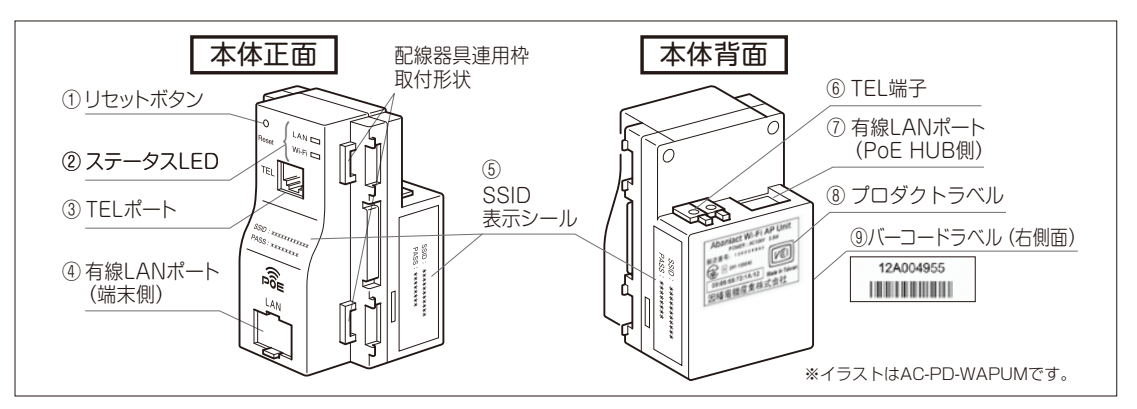

①リセットボタン

細い棒などで押すことで、本製品をリセットできます。押し時間により変わります。

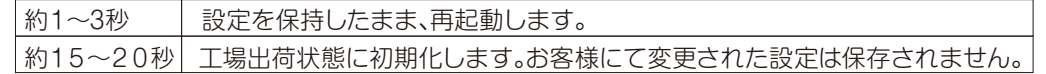

②ステータスLED

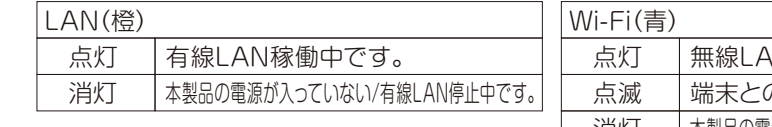

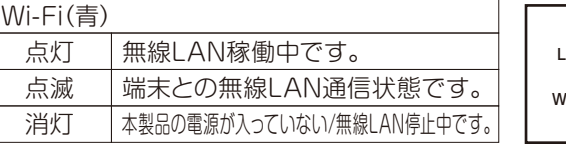

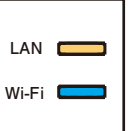

③TELポート(AC-PD-WAPUMのみ) 電話機と接続するRJ-11ポートです。

④有線LANポート(端末側)

居室側LANコンセントとしてご利用頂けます。1000BASE-T/100BASE-TX/ 10BASE-T対応。 Link LED 状態

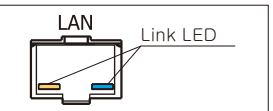

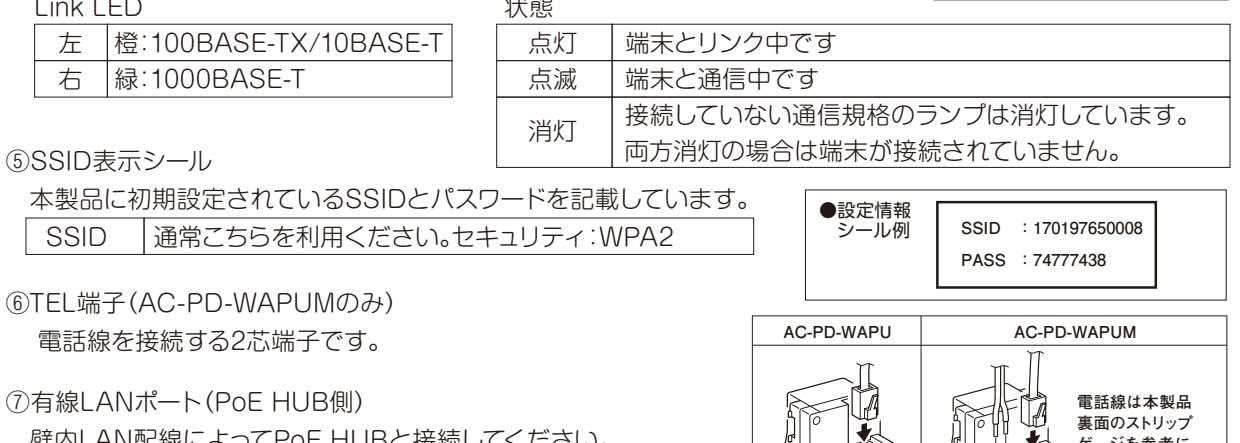

 壁内LAN配線によってPoE HUBと接続してください。 1000BASE-T/100BASE-TX/10BASE-T対応。 ※本製品はアクセスポイントです。必ず上位側にルータもしくは ルータ機能を有する機器を接続してください。

**ゲージを参考に 約7mm被覆を剥ぎ、 TEL端子に接続して ください。**

※PoE HUBをONにしたらステータスLEDが点灯していることを確認してください。

⑧プロダクトラベル

本製品のシリアルNo、MACアドレスその他を記載しています。

⑨バーコードラベル

本製品のシリアルNoをバーコード表示しています。(Code128)

### **1.4 本機への各端末からの接続手順**

PC、スマートフォン、ゲーム機からの本端末への接続手順については、別紙「らくらく導入セットアップガイド」をご参照 ください。

#### IEEE 802.11n対応配線器具型 **PoE Wi-Fi AP UNIT** AC-PD-WAPU 2章 各種 WEB 設定画面 AC-PD-WAPUM

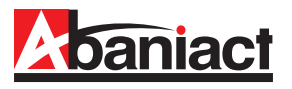

### **2.1 ログイン手順**

①接続する端末(PCなど)のIPアドレスを固定に設定します。

- (1)IPアドレスを「192.168.1.\*」に設定します。 (\*は1、250以外の任意の数字を入力下さい)
- (2)サブネットマスクを「255.255.255.0」に設定します。
- (3)デフォルトゲートウェイ、ルータなどの設定が必要な場合は、 「192.168.1.1」に設定してください。

※詳細は、各PCなど接続端末の取扱説明書をご参照ください。

②WEBブラウザのURL入力欄に「192.168.1.250」と入力、 Enterキーを押します。

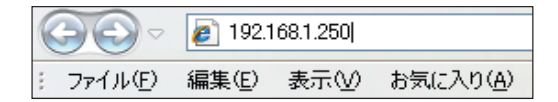

③管理者ログイン名、パスワードを入力します。

・同一ネットワーク内に複数台接続されてい る場合、WEB設定は他のWi-Fi AP Unitに ログインされてしまう恐れがありますので、 上位側ルータ、HUBのV-LAN機能による ネットワーク分割や他のWi-Fi AP Unitは 電源を切る等の対応を実施してください。

八注意

・設定時、ファームアップ時には、電源を落とさ ないようご注意ください。(※電源を落として しまうと、製品の故障の原因となります。)

・ページごとの設定後に必ず、適用ボタンを 押して、次の設定を行ってください。

- (1)「ユーザー名」に「admin」を半角文字で入力します。 (2)「パスワード」に「admin」を半角文字で入力します。 (3)[OK]をクリックします。
	- ※上記IPアドレスとログイン名、パスワードは初期設定です。 お客様にて変更された場合はご注意ください。

ログインに成功したら、設定画面のトップが表示されます。 左端に各種設定画面を項目ごとにツリー構造で分類しています。 「全て開く」をクリックすることで、ツリーの全設定項目を表示します。

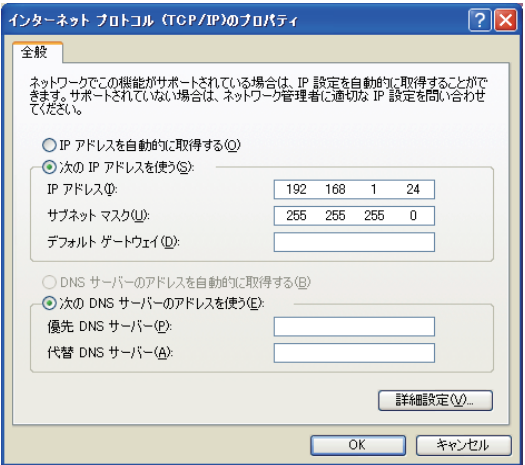

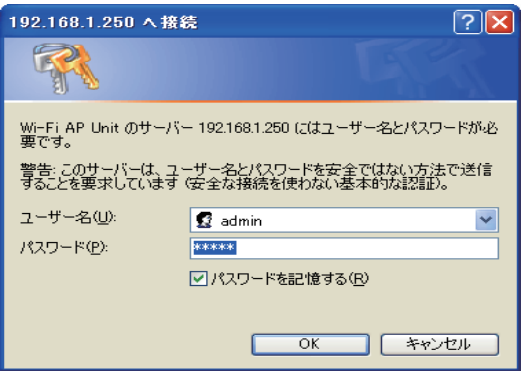

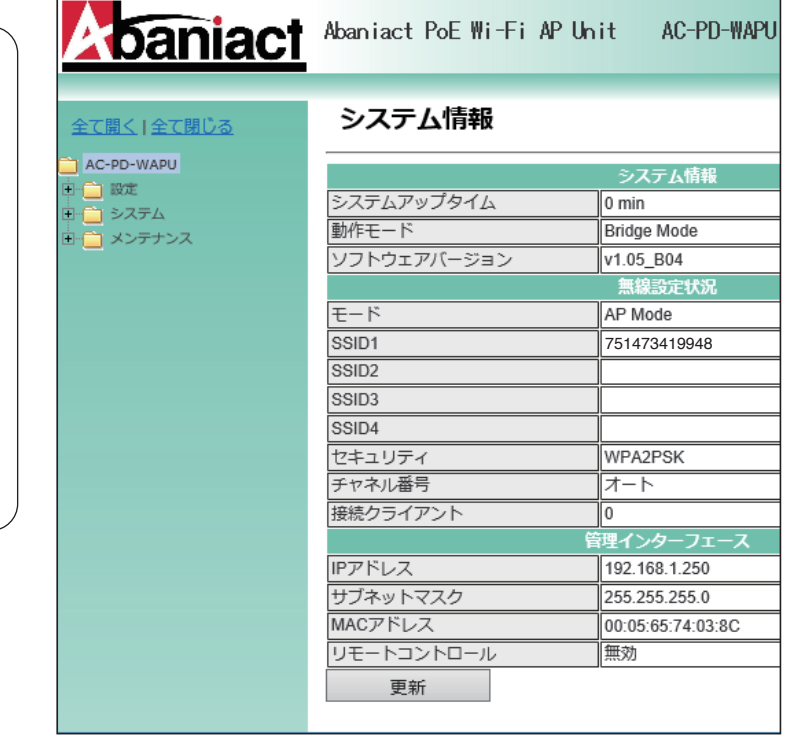

※本書に記載の画面イメージは、あくまで一例です。実際には異なる場合があります。

現在本製品に設定されている各内容を示しています。

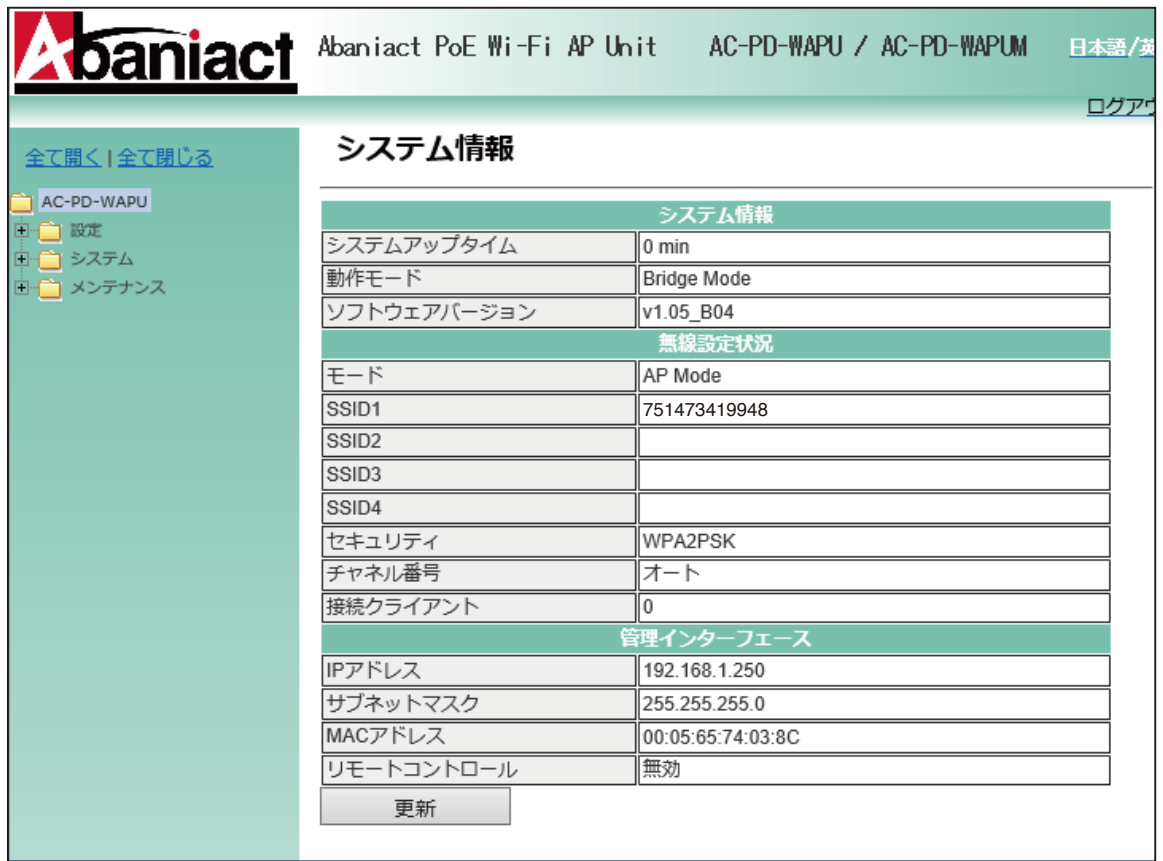

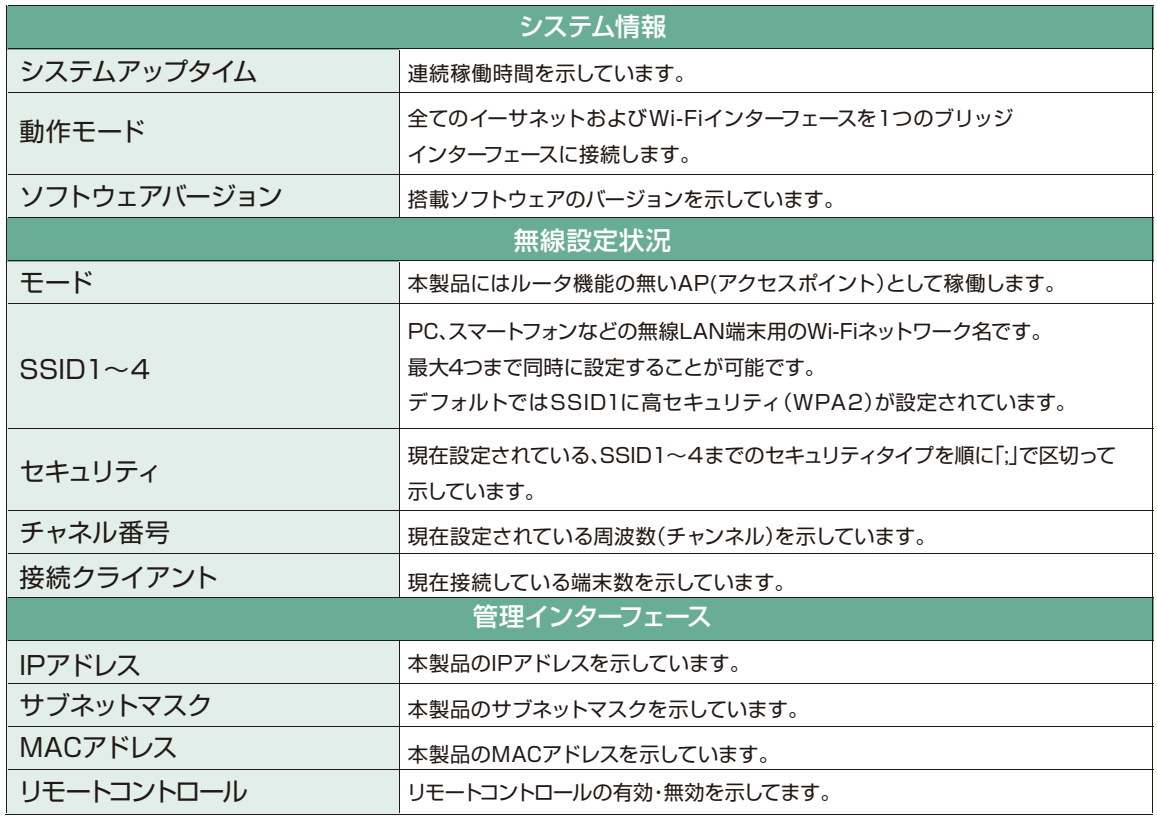

### **2.3 基本無線LAN設定**

### 2.3.1 無線ネットワーク

無線LANの基本的な部分を設定します。

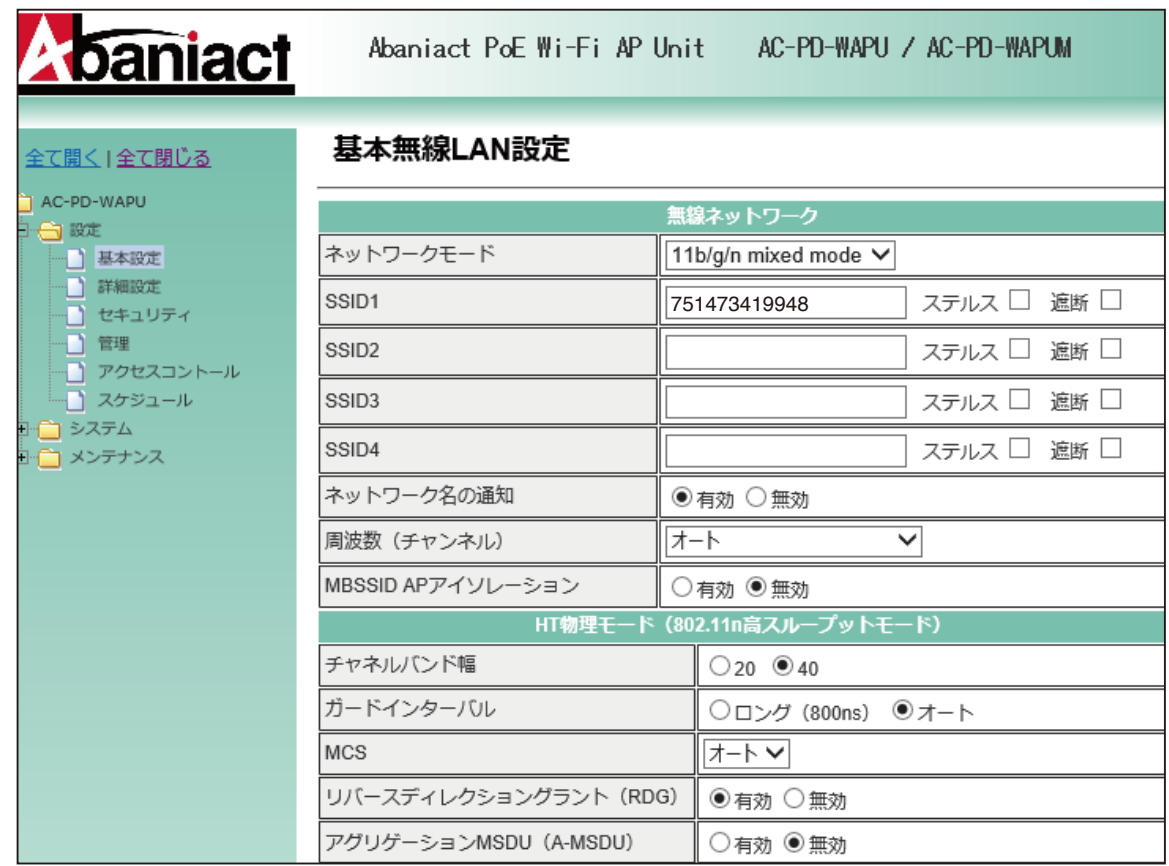

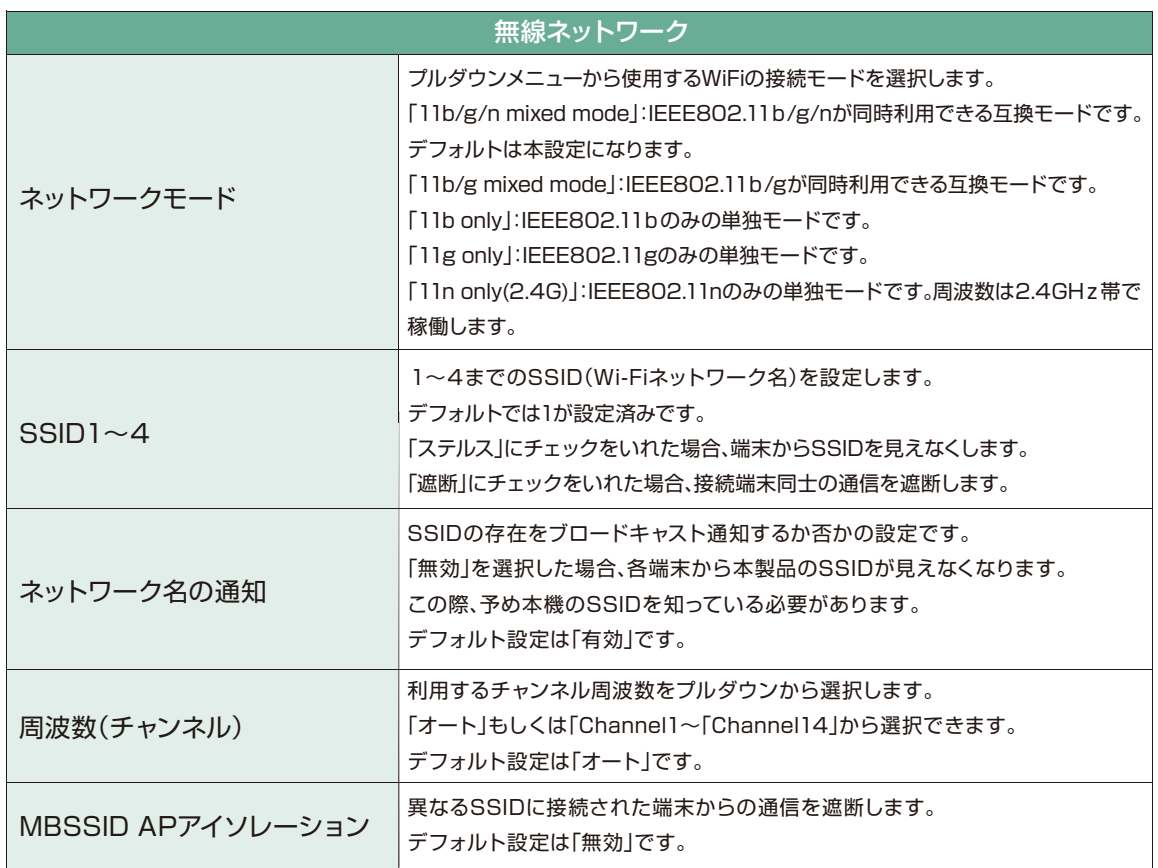

### 2.3.2 HT物理モード

無線LANのHT物理モードを設定します。

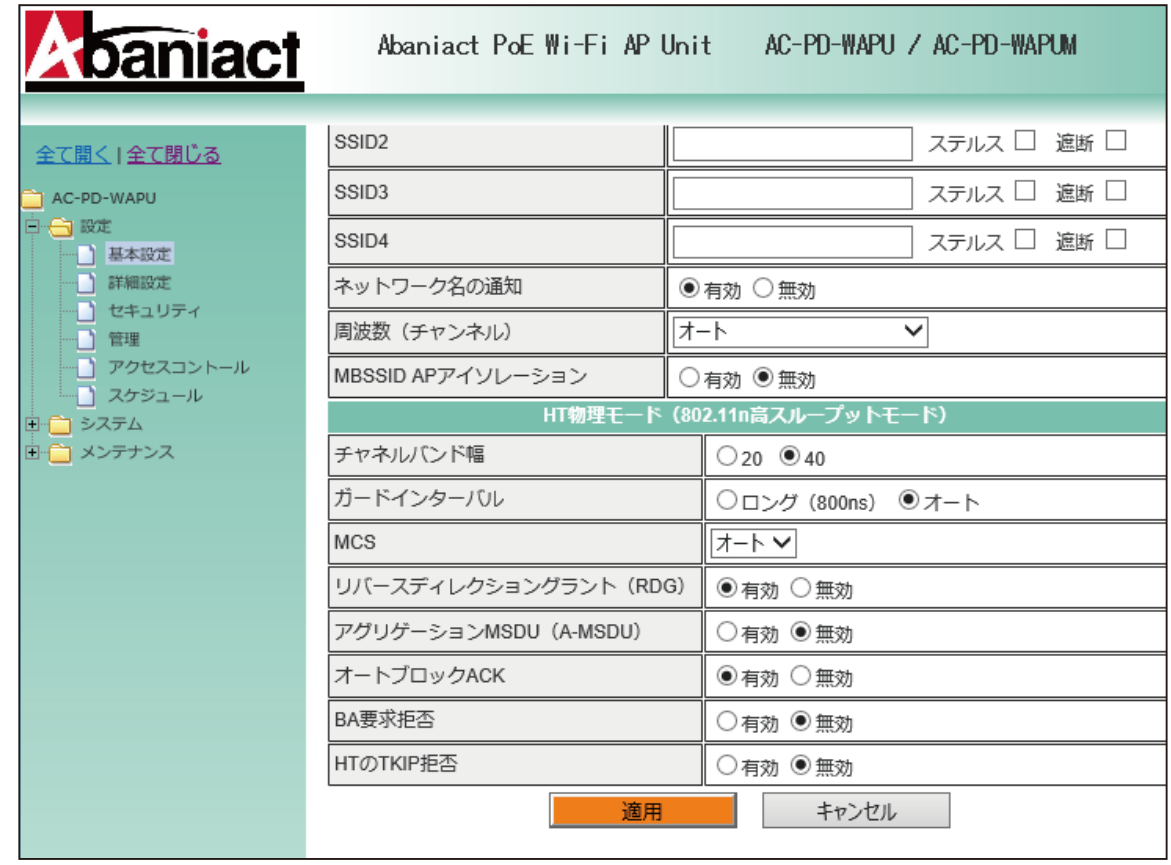

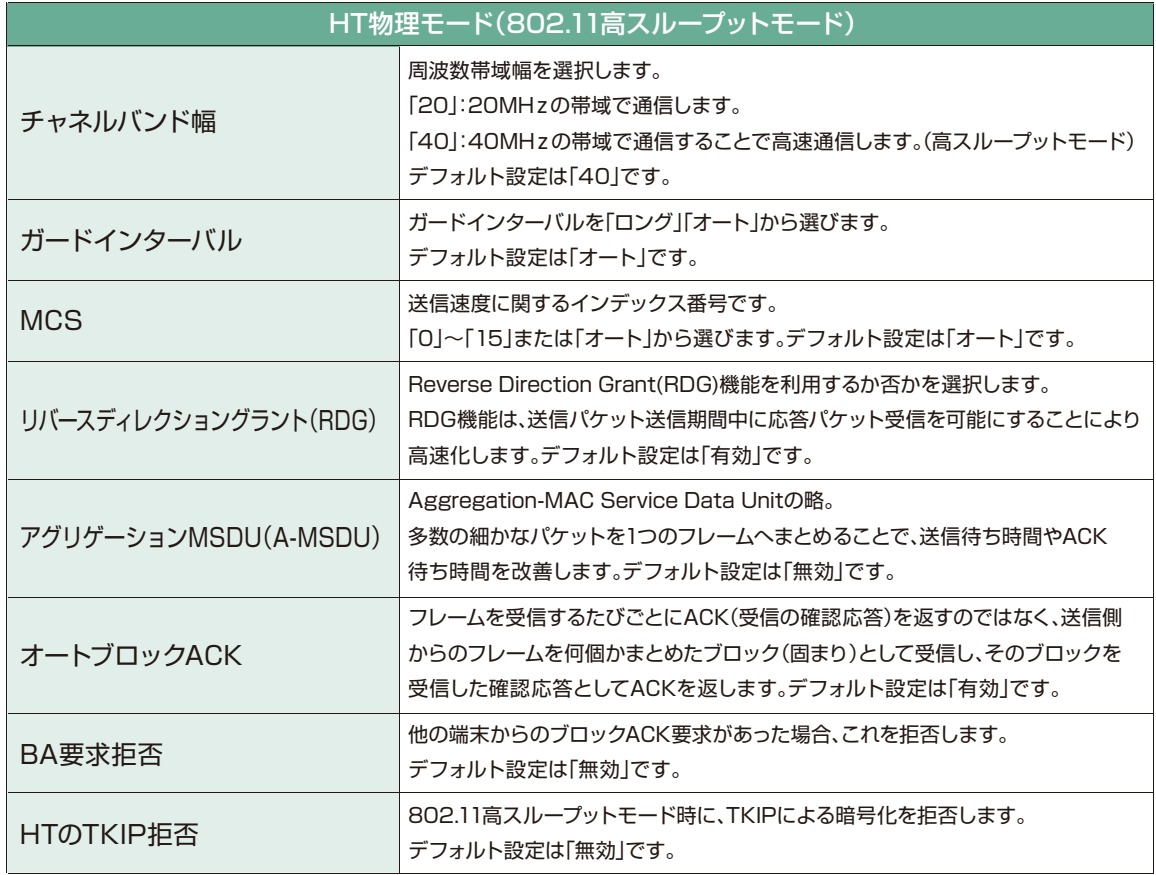

### **2.4 詳細設定**

### 2.4.1 上級者向け無線LAN設定

無線LANのテクニカルな部分を設定します。※不明な方は、初期設定のままご利用ください。

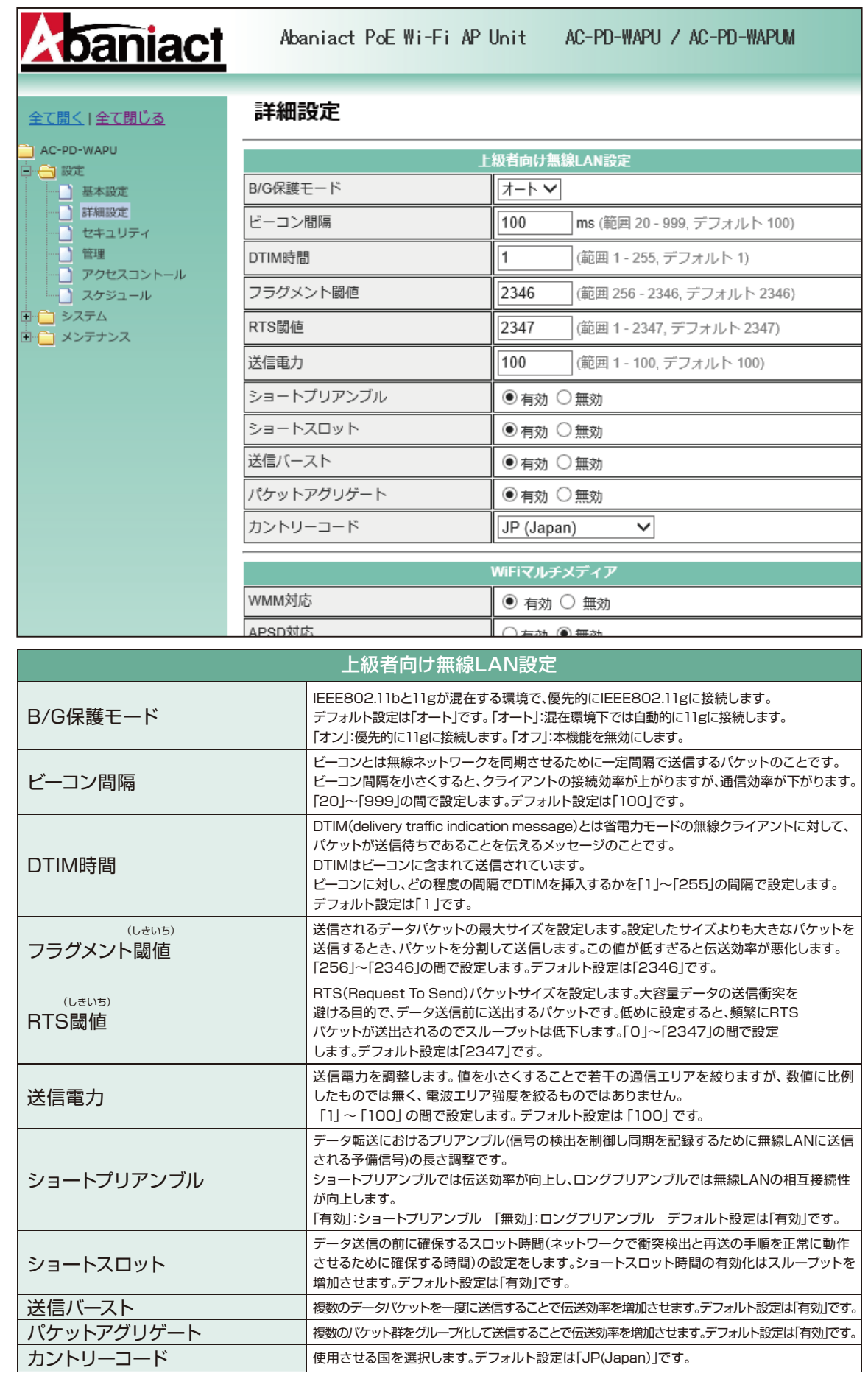

### 2.4.2 Wi-Fiマルチメディア/マルチキャストコントロール

無線LANのテクニカルな部分を設定します。※不明な方は、初期設定のままご利用ください。

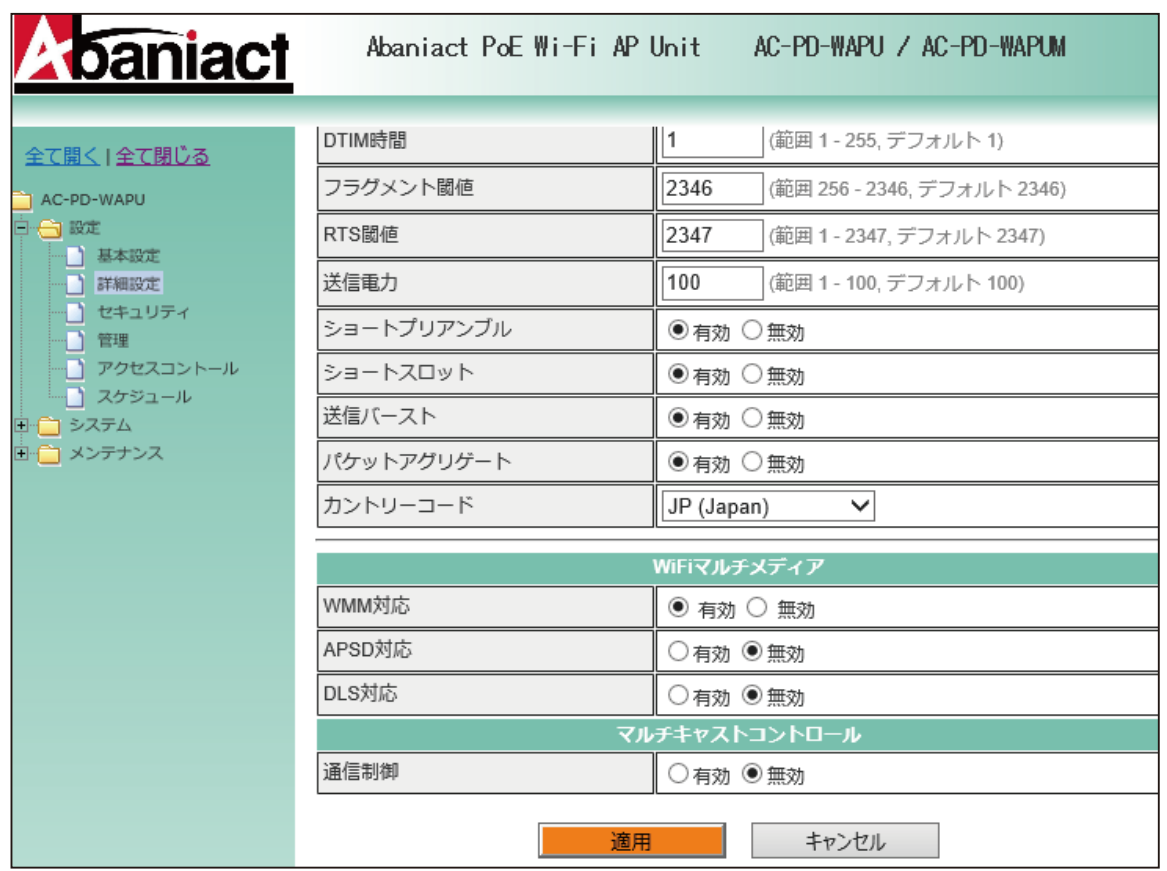

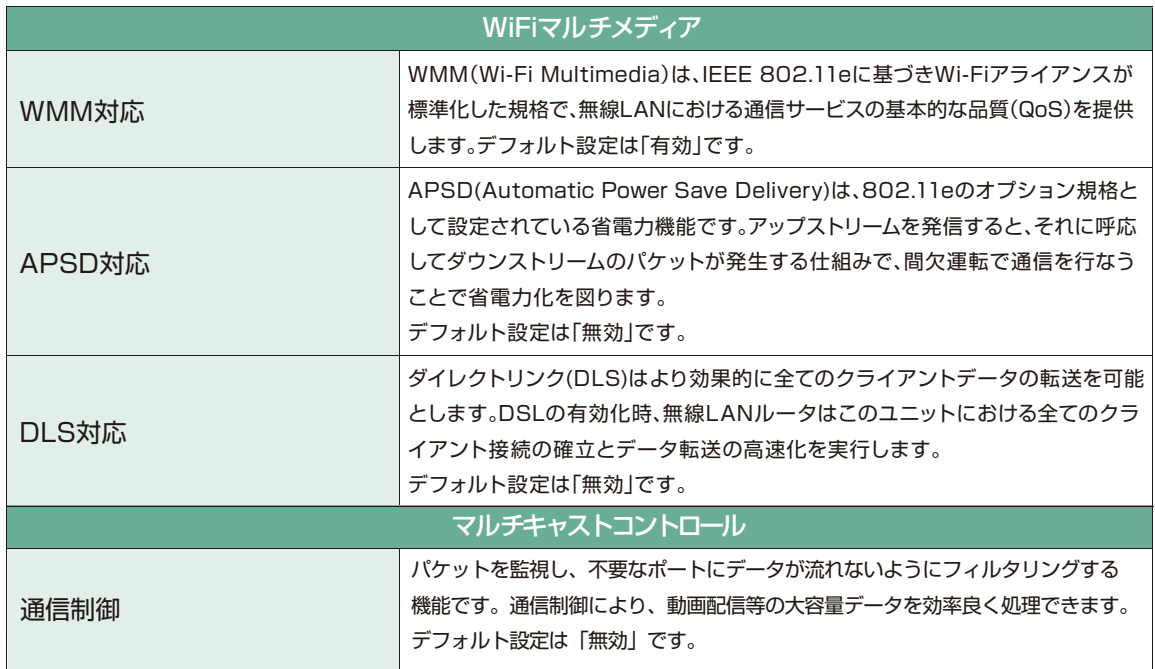

### **2.5 無線LANセキュリティ/暗号化設定**

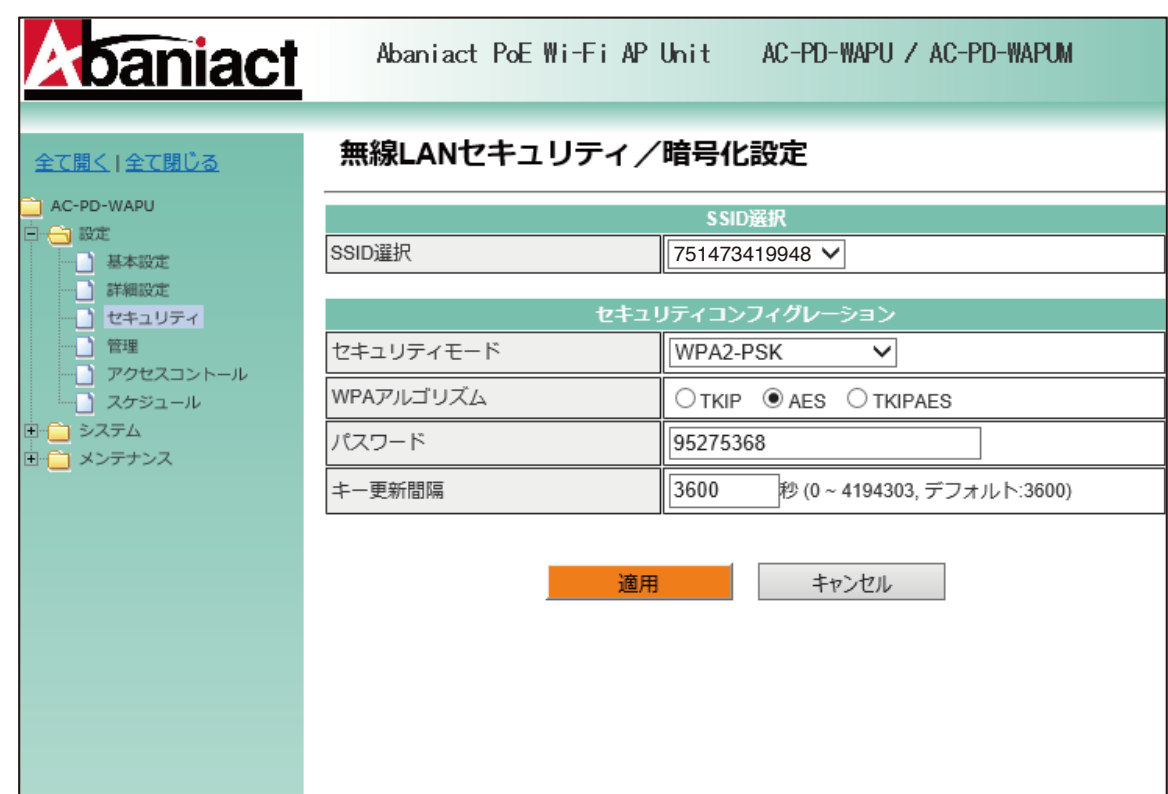

無線LANのセキュリティ部分を設定します。※不明な方は、初期設定のままご利用ください。

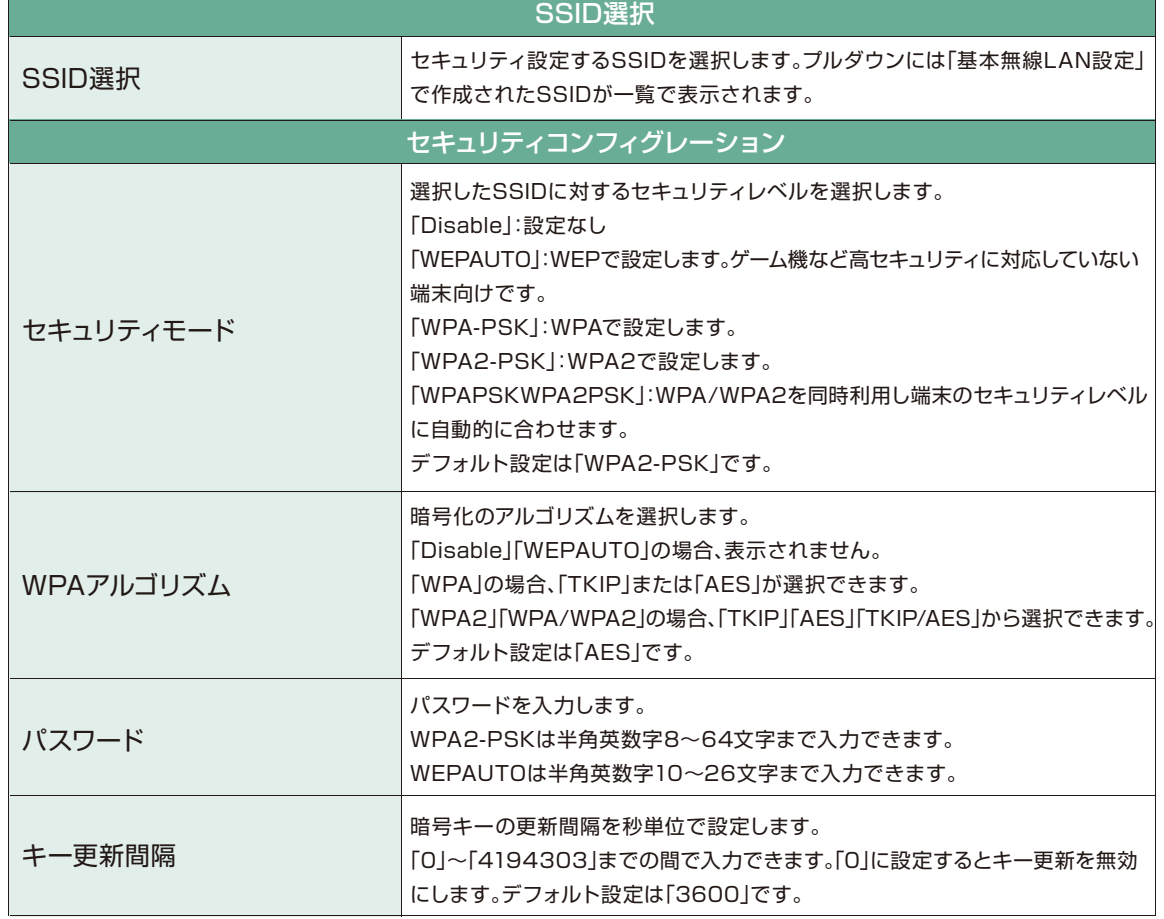

本機の管理者アカウントを設定します。

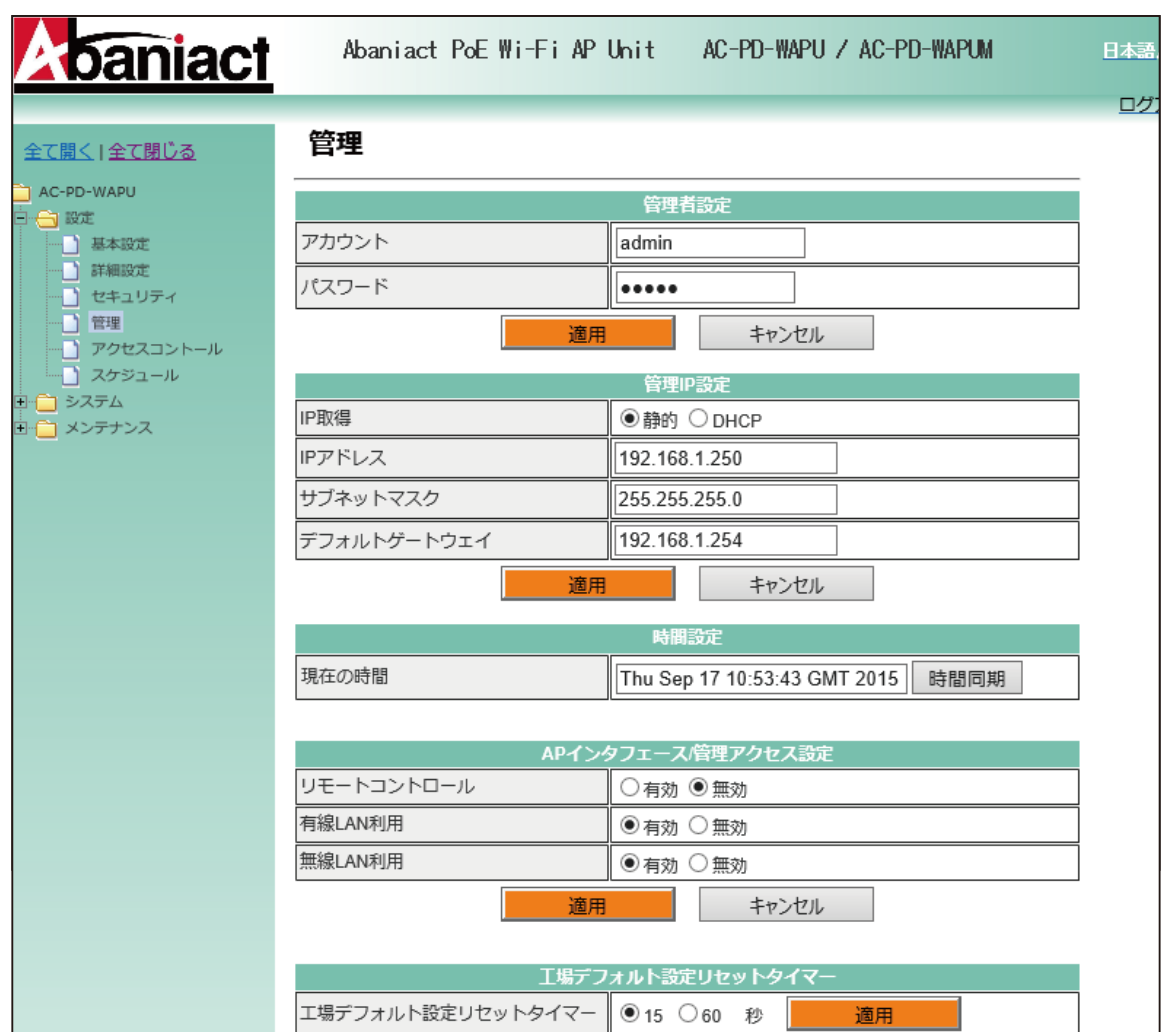

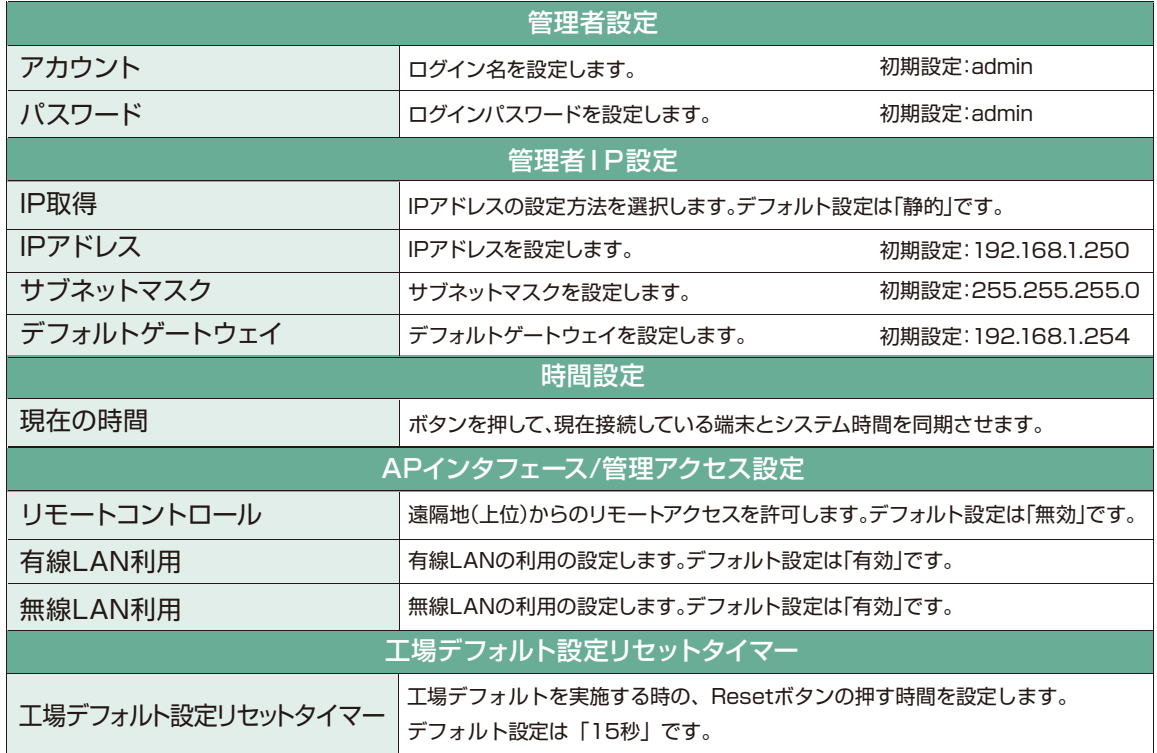

### **2.7 アクセスコントロール**

【アクセスコントロール】本機への接続に関するポリシーを設定します。

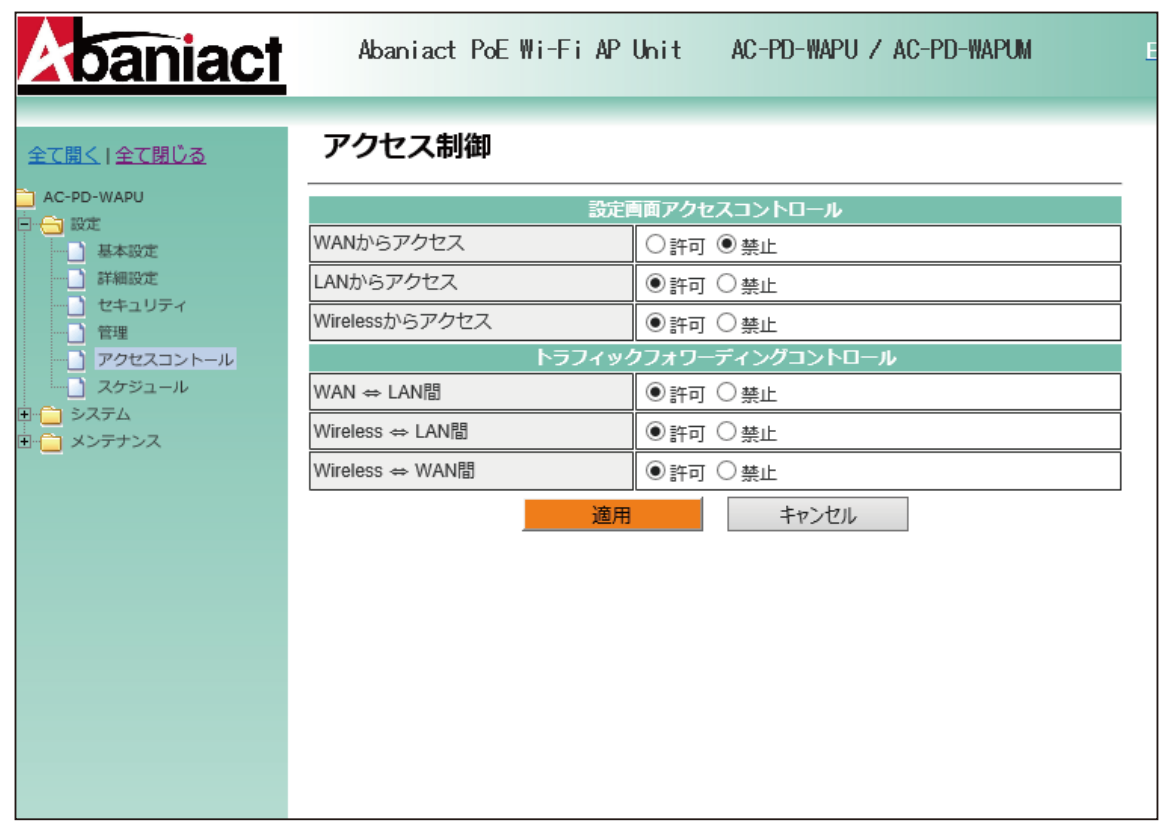

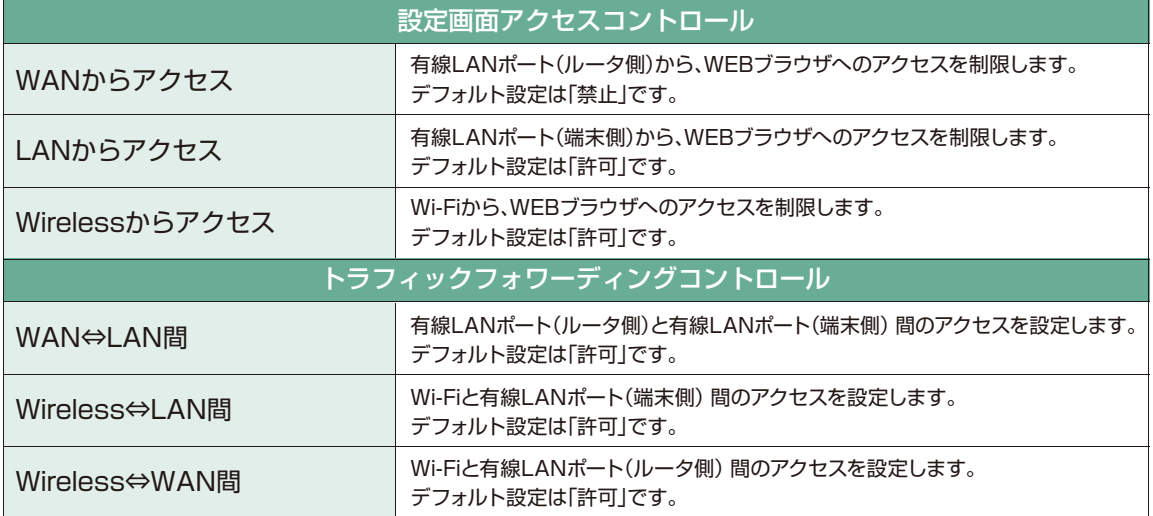

#### スケジュール機能を設定します。

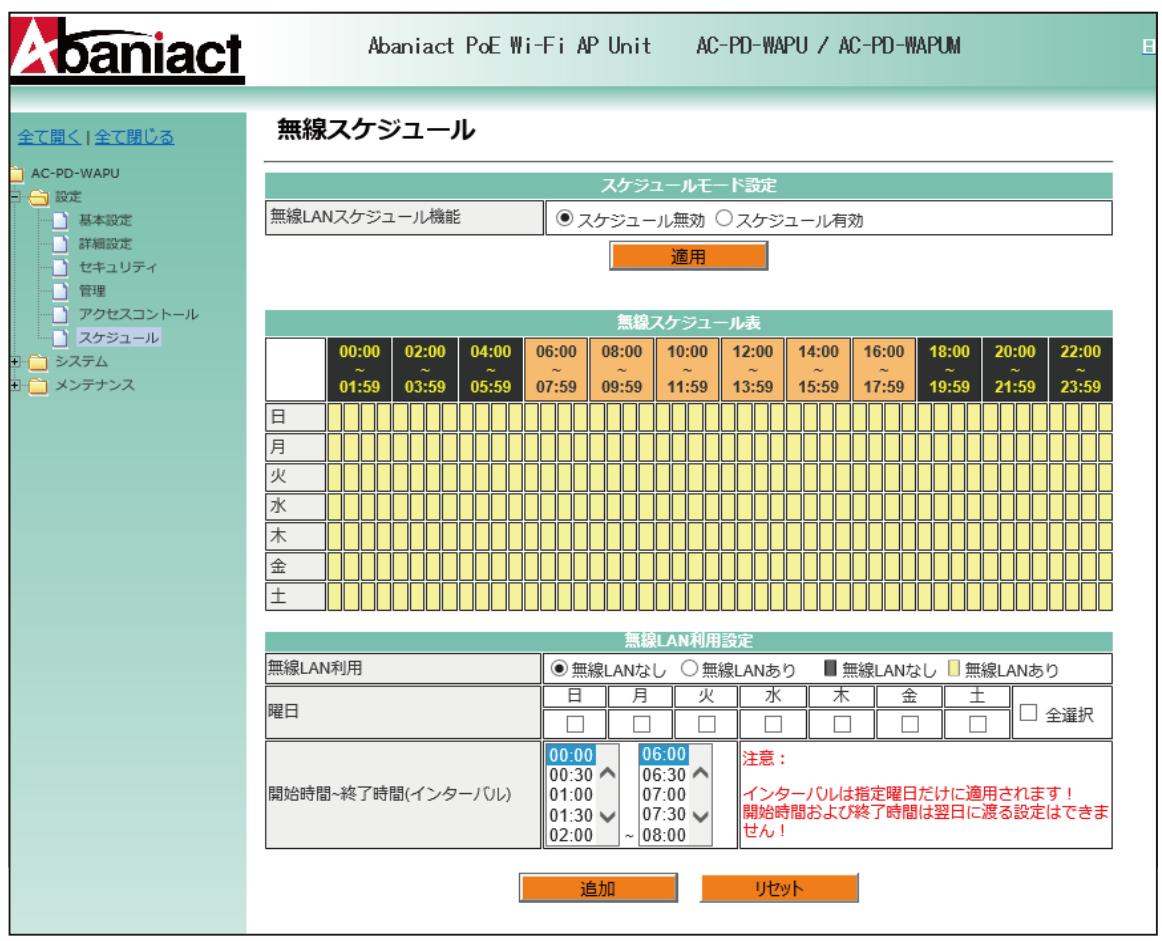

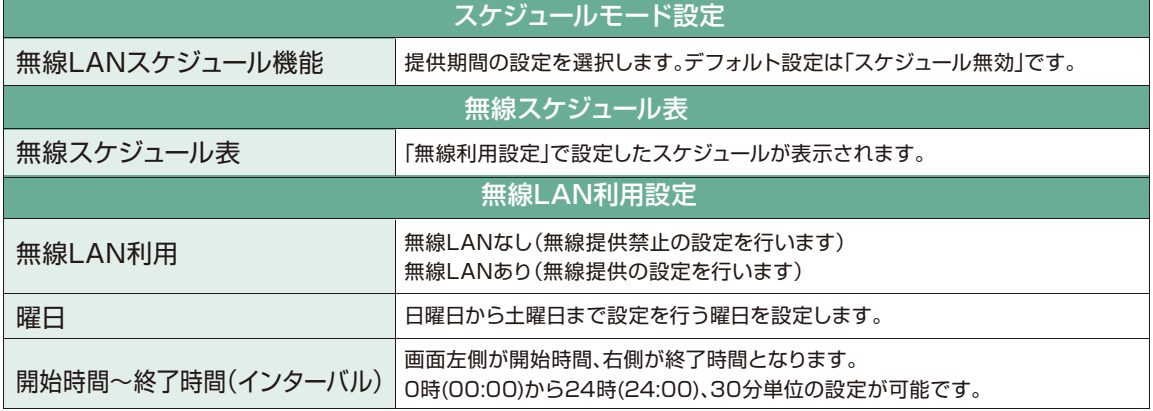

### **2.9 接続クライアント**

【接続クライアント】本機に接続している無線LAN端末に関する情報を表示します。 【アクセスコントロール】本機への接続に関するポリシーを設定します。

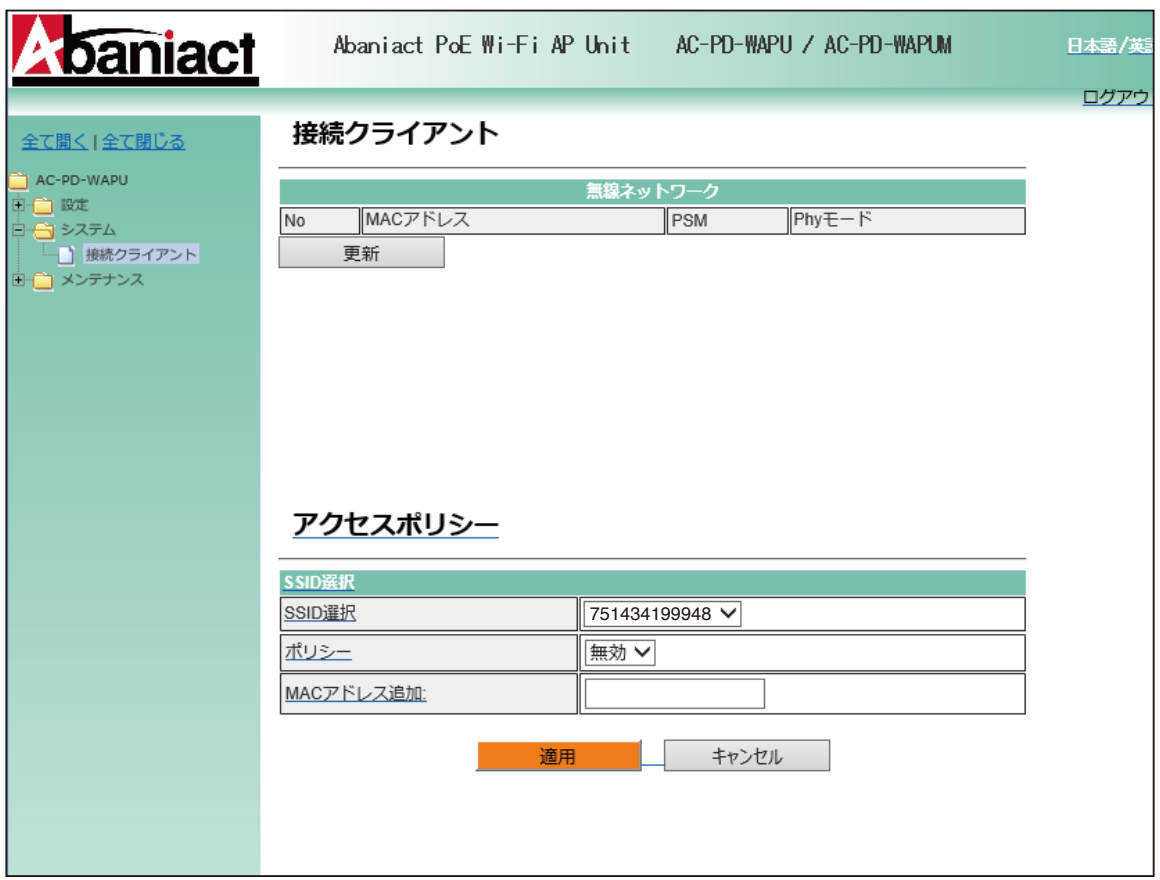

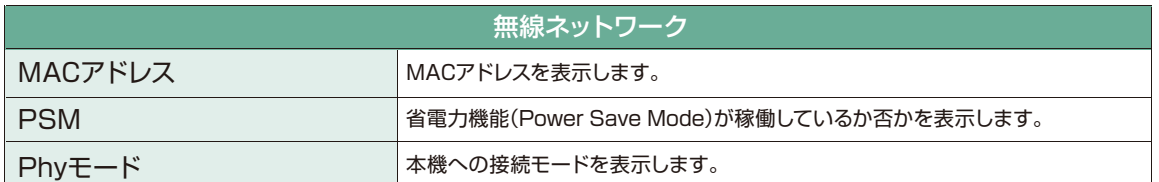

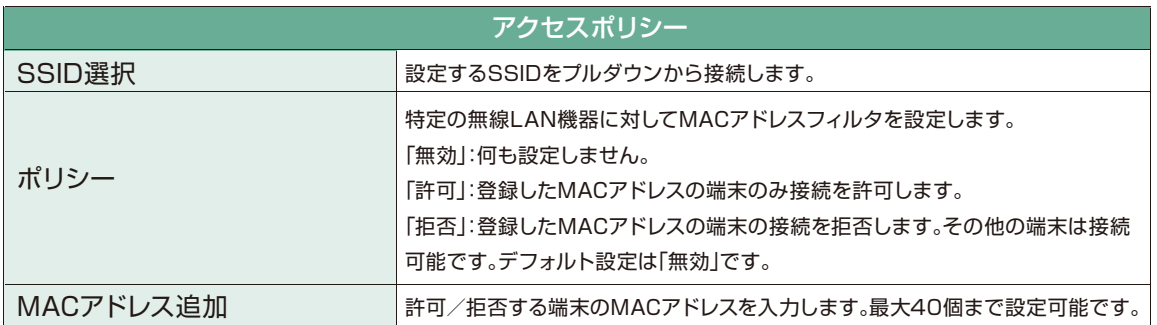

### **2.10 コンフィグレーション管理**

本機のシステム設定をファイル保存、復元などの管理をします。

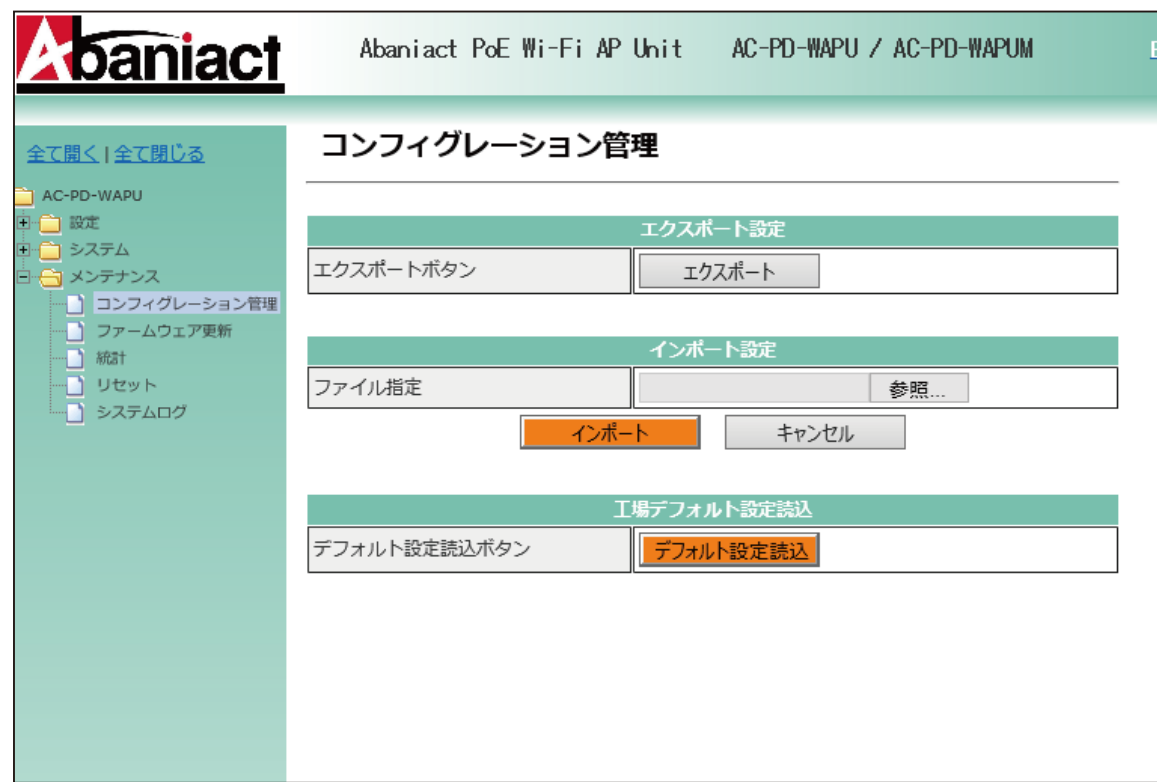

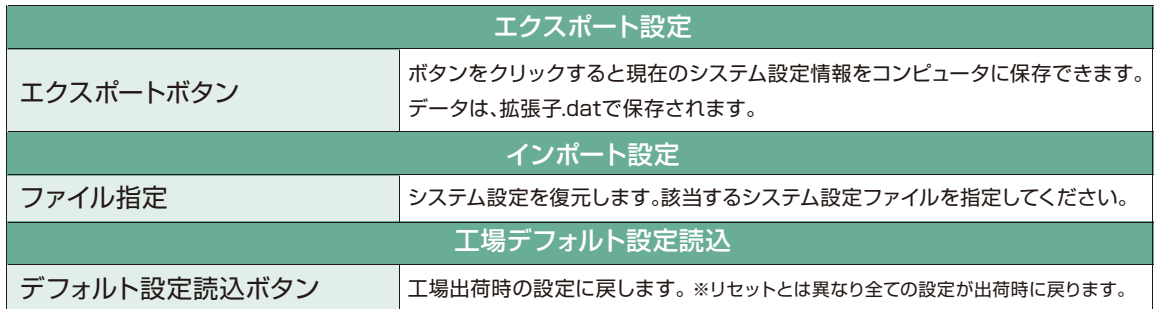

## **2.11 ファームウェア更新**

本機のファームウェアを更新します。

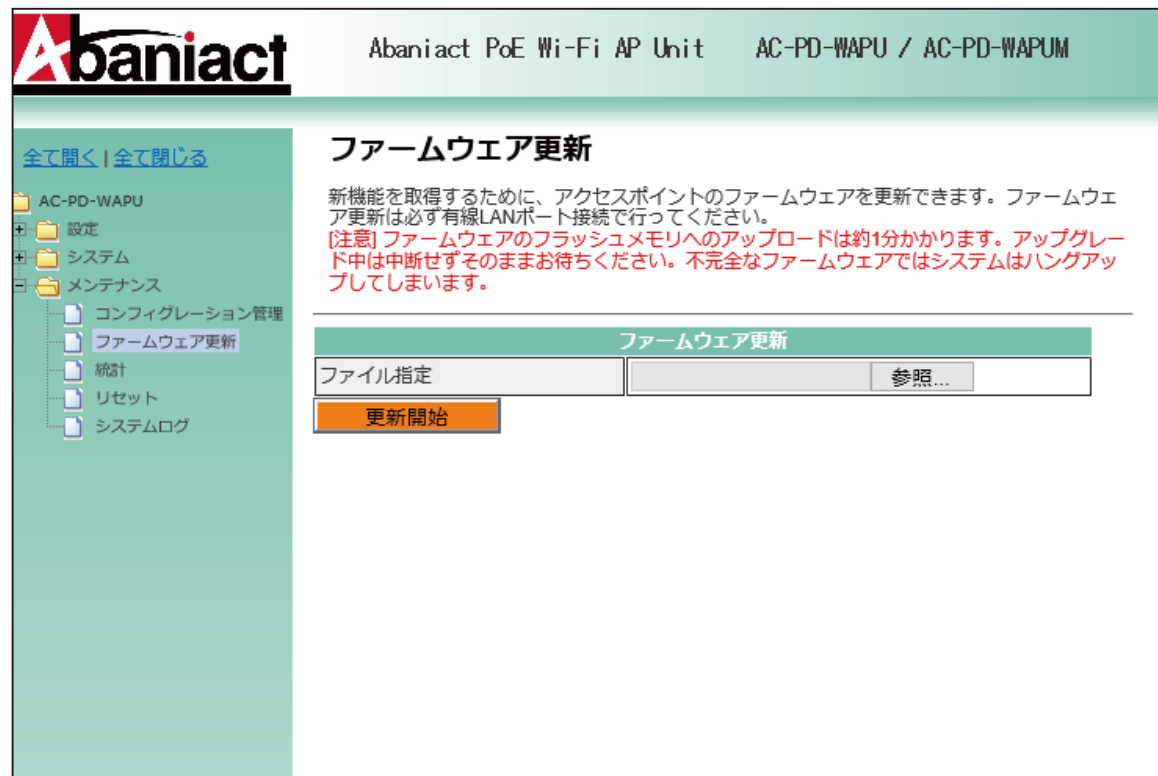

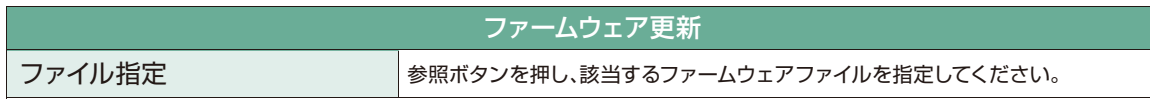

本機を経由するデータ通信量を累積表示します。

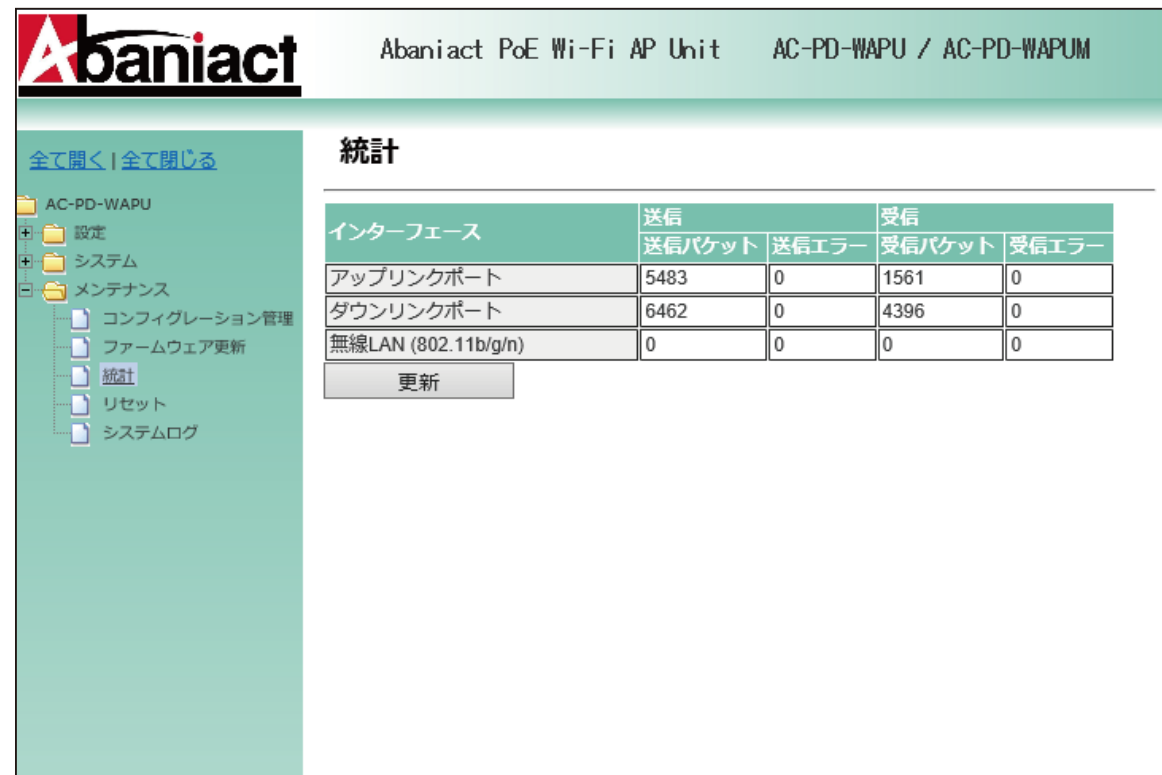

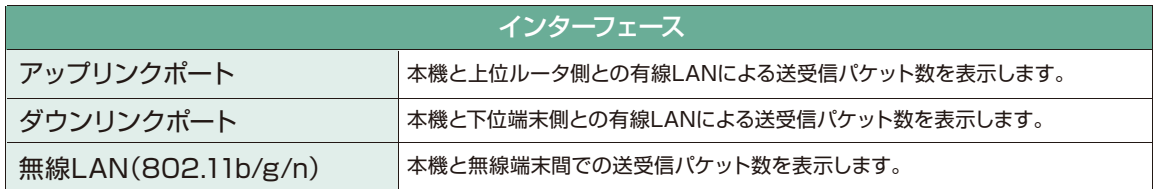

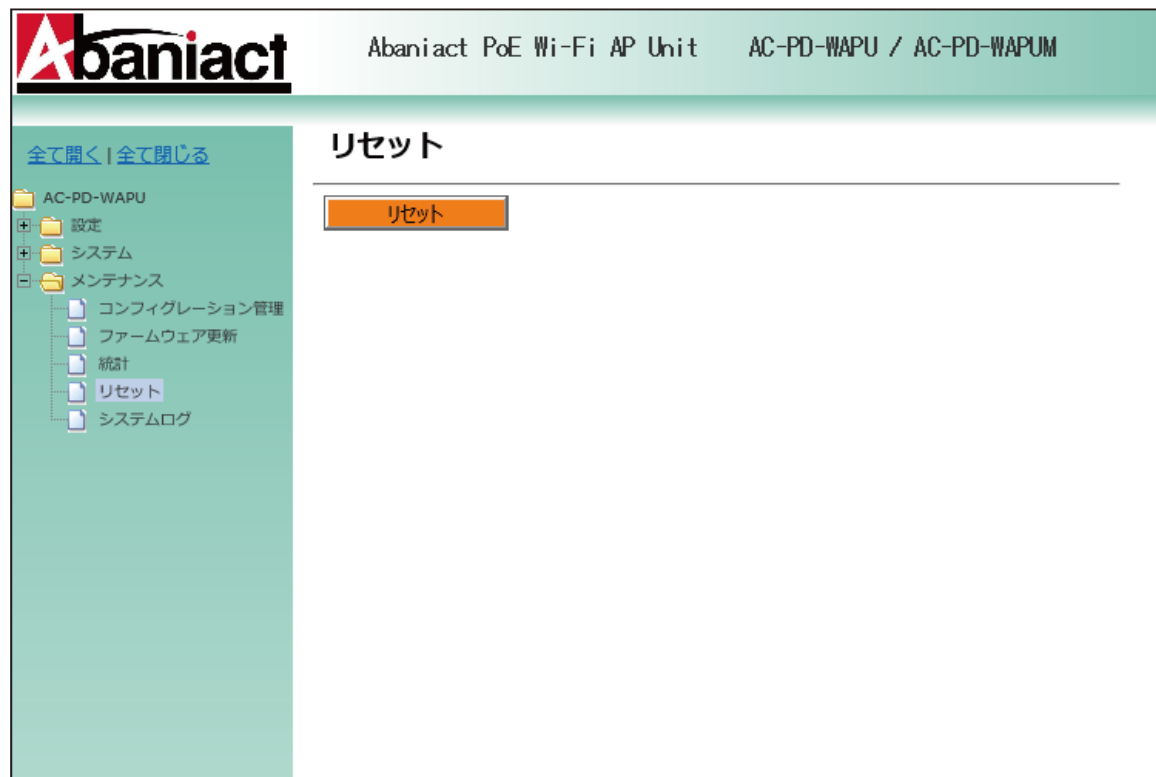

本機をリブート(再起動)します。 ※設定情報は残ります。

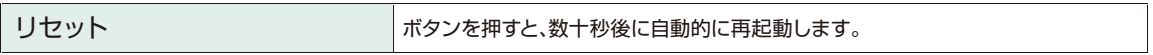

### **2.14 システムログ**

無線LAN接続したネットワーク内のログを出力します。

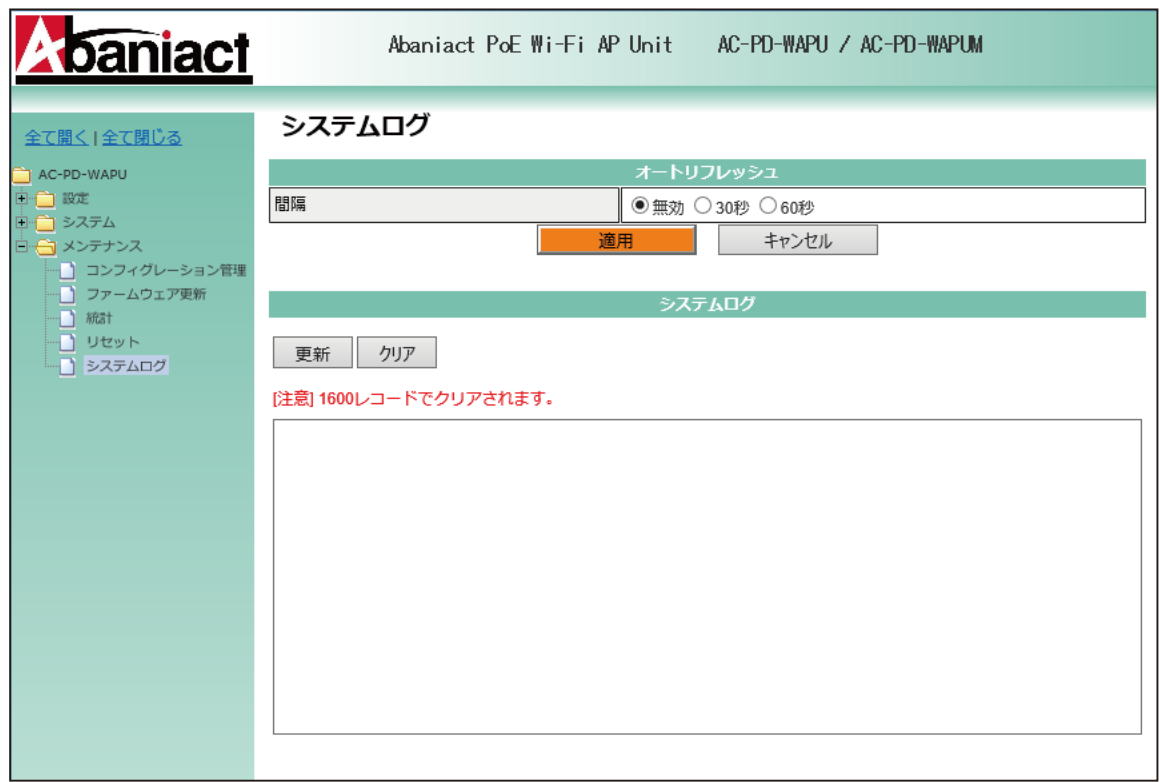

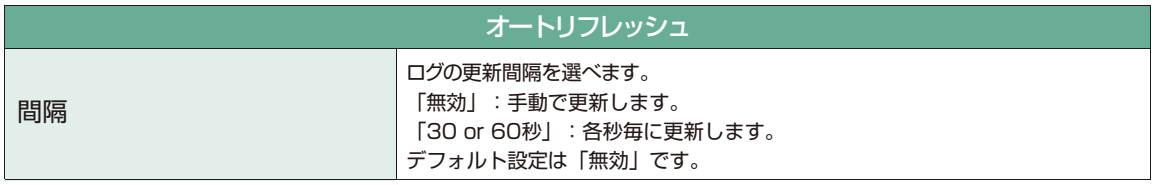

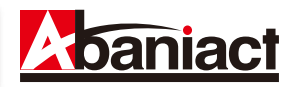

### **3.1 仕様一覧表**

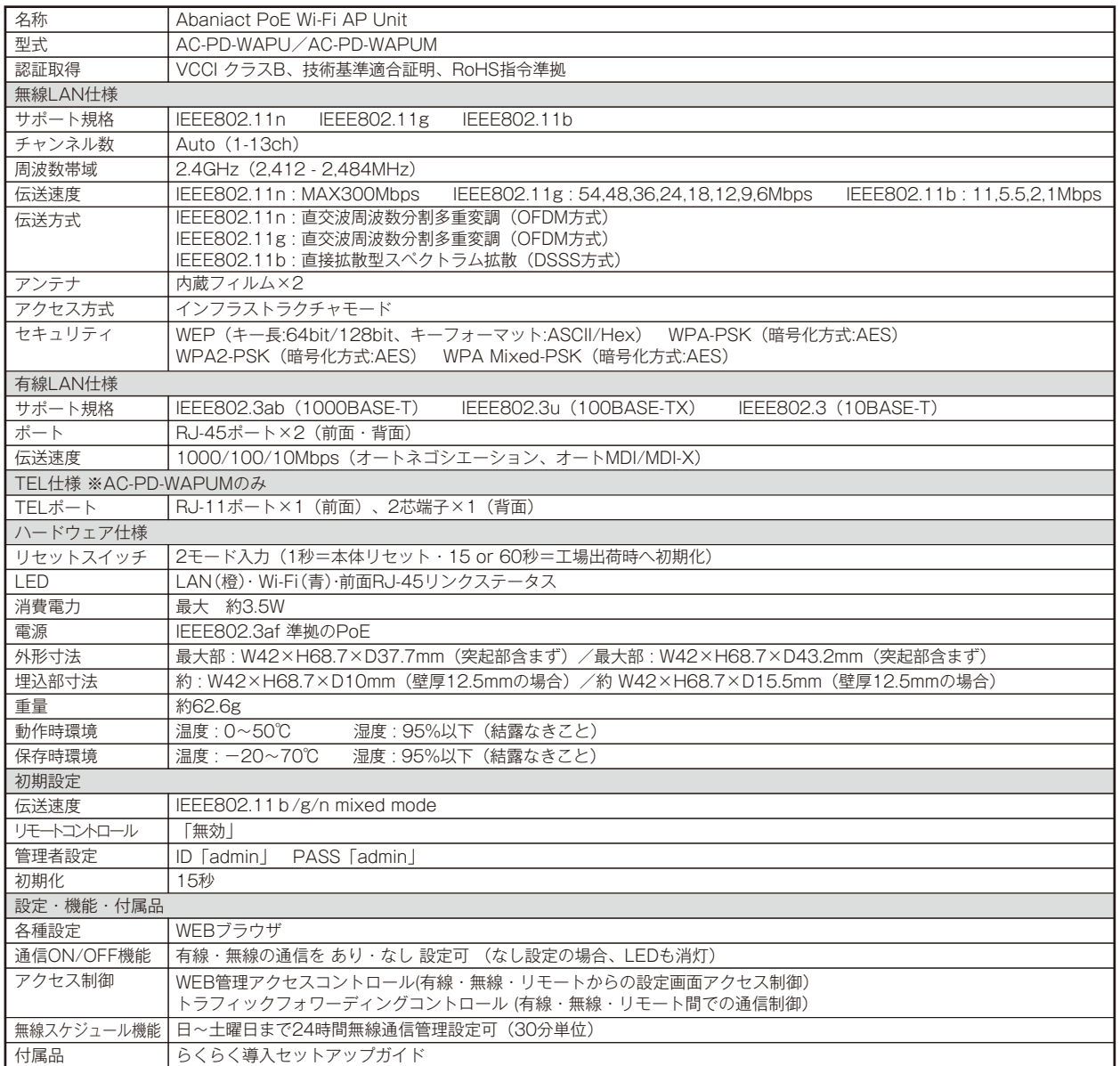

### **3.2 筐体寸法図**

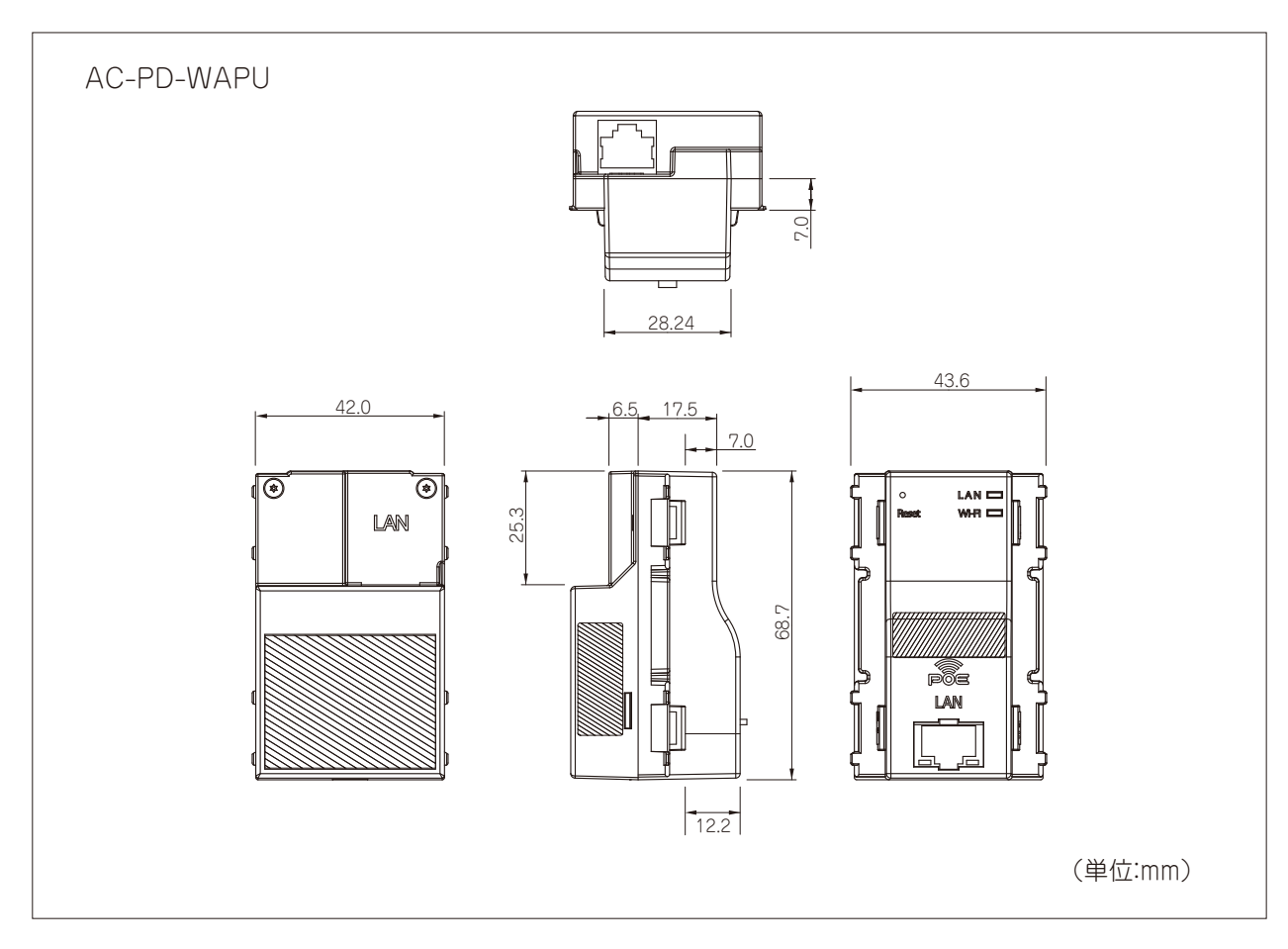

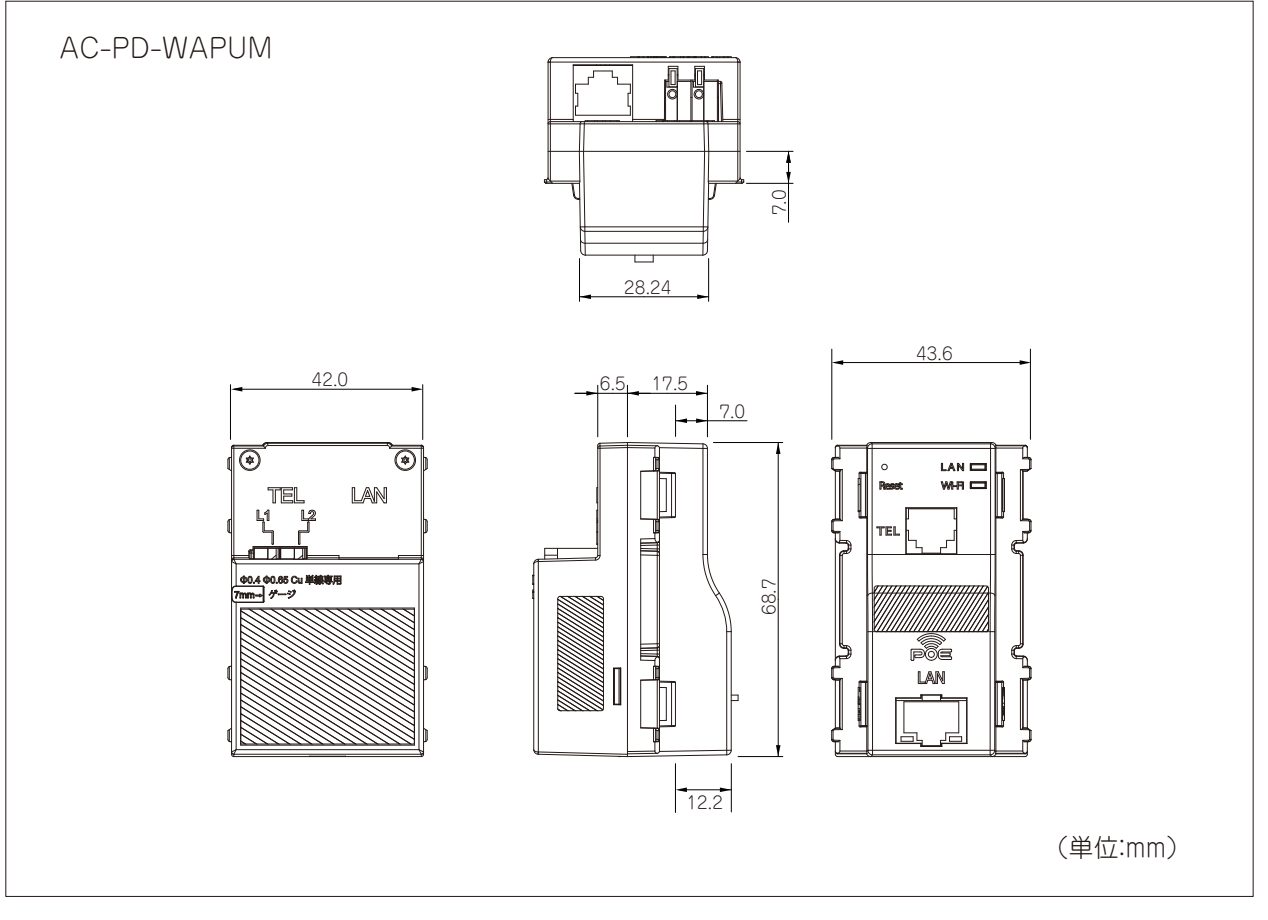

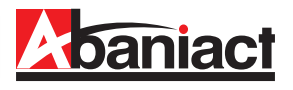

本書の記載内容について、ご不明な点は、下記URLのお問い合わせフォームをご利用ください。

### https://www.inaba.co.jp/contact/abaniact/#8

なお、お問い合わせの際には、必要事項をお問い合わせフォームに入力ください。

- ●お客様のお名前
- ●メールアドレス・電話番号・ご住所
- ●ご購入元のハウスメーカー、工務店 または代理店
- ●お問い合わせ内容 (可能なかぎり詳しくご記入ください)
	- ・SSID番号
	- ・ご契約回線種類とプラン
	- ・接続端末の機種名
	- ・ネットワーク構成
	- ・購入日または引き渡し日
	- ・具体的な動作現象
	- ・その他ご不明点

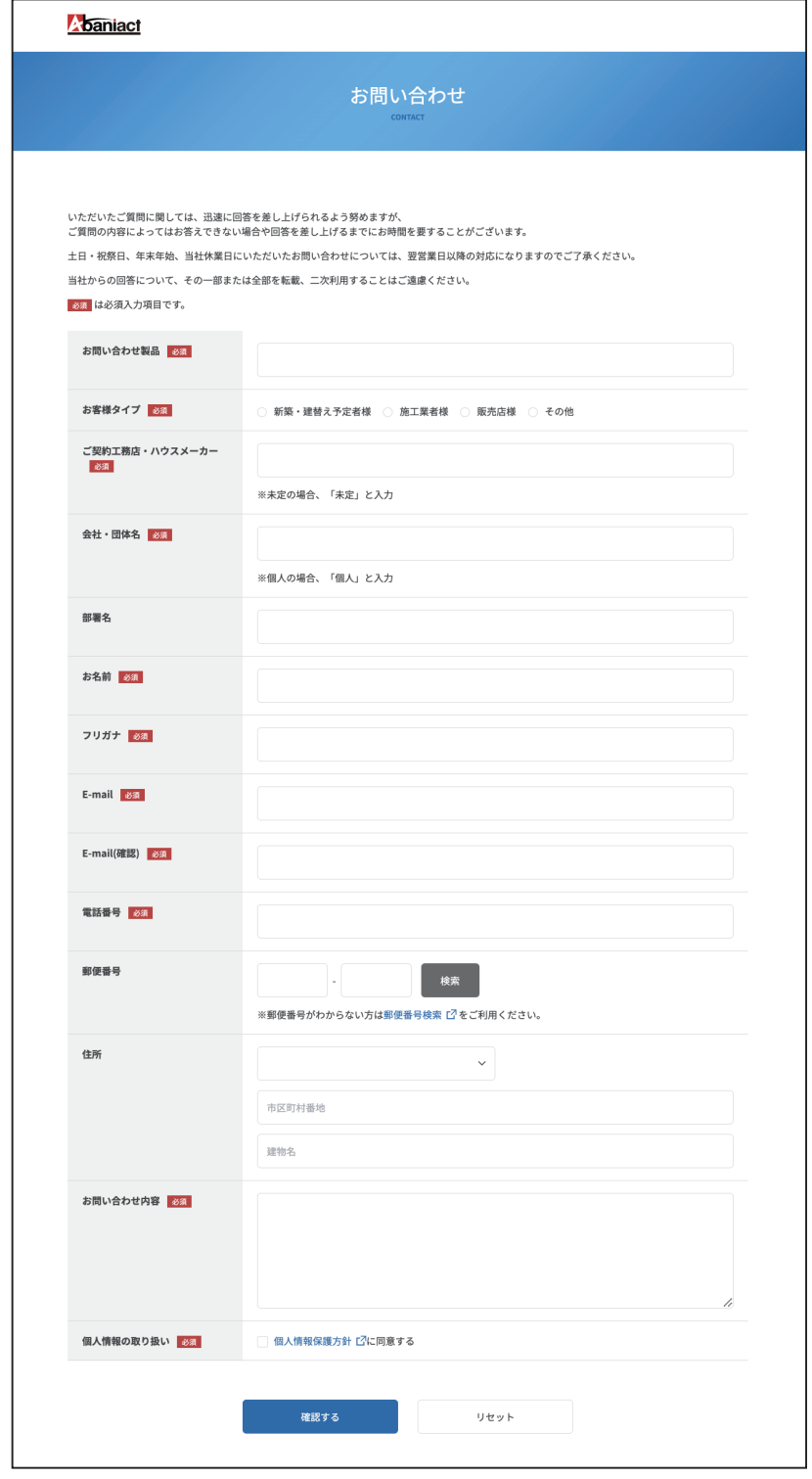

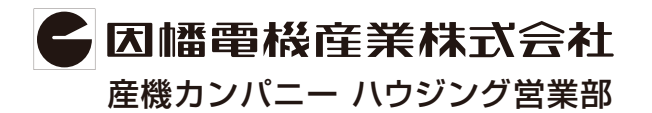

**〒540-0012 大阪市中央区谷町4-11-6 中央日土地谷町ビル4F** 産機カンパニー ハウジング営業部 **0120-390-833 https://www.inaba.co.jp/abaniact/wifi/**